# Qlik Sense에서의 공동 작업

Qlik Sense® August 2023 Copyright © 1993-2023 QlikTech International AB. 무단 전재 및 복제를 금합니다.

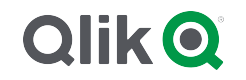

© 2023 QlikTech International AB. All rights reserved. All company and/or product names may be trade names, trademarks and/or registered trademarks of the respective owners with which they are associated.

# Contents

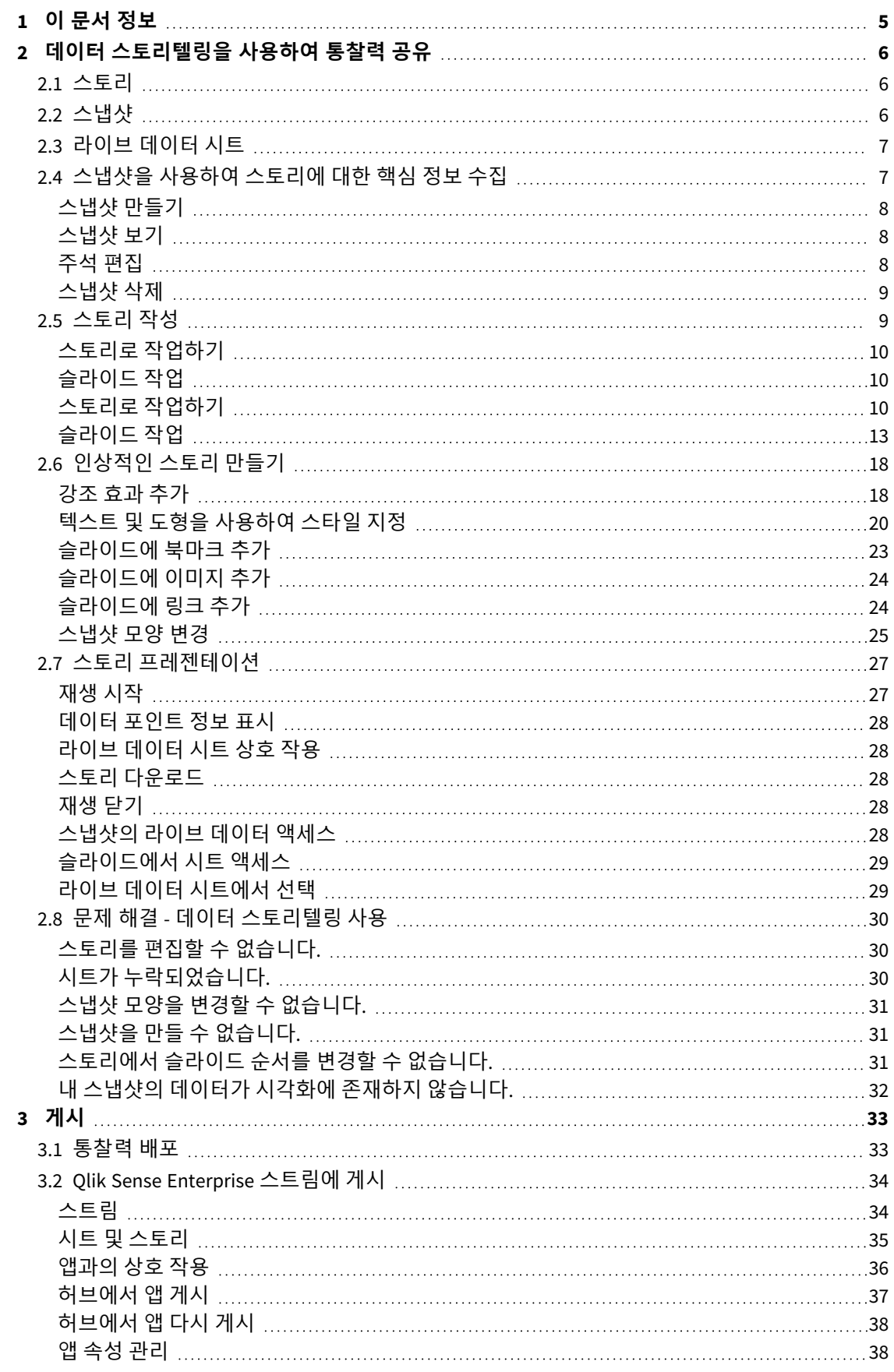

# Contents

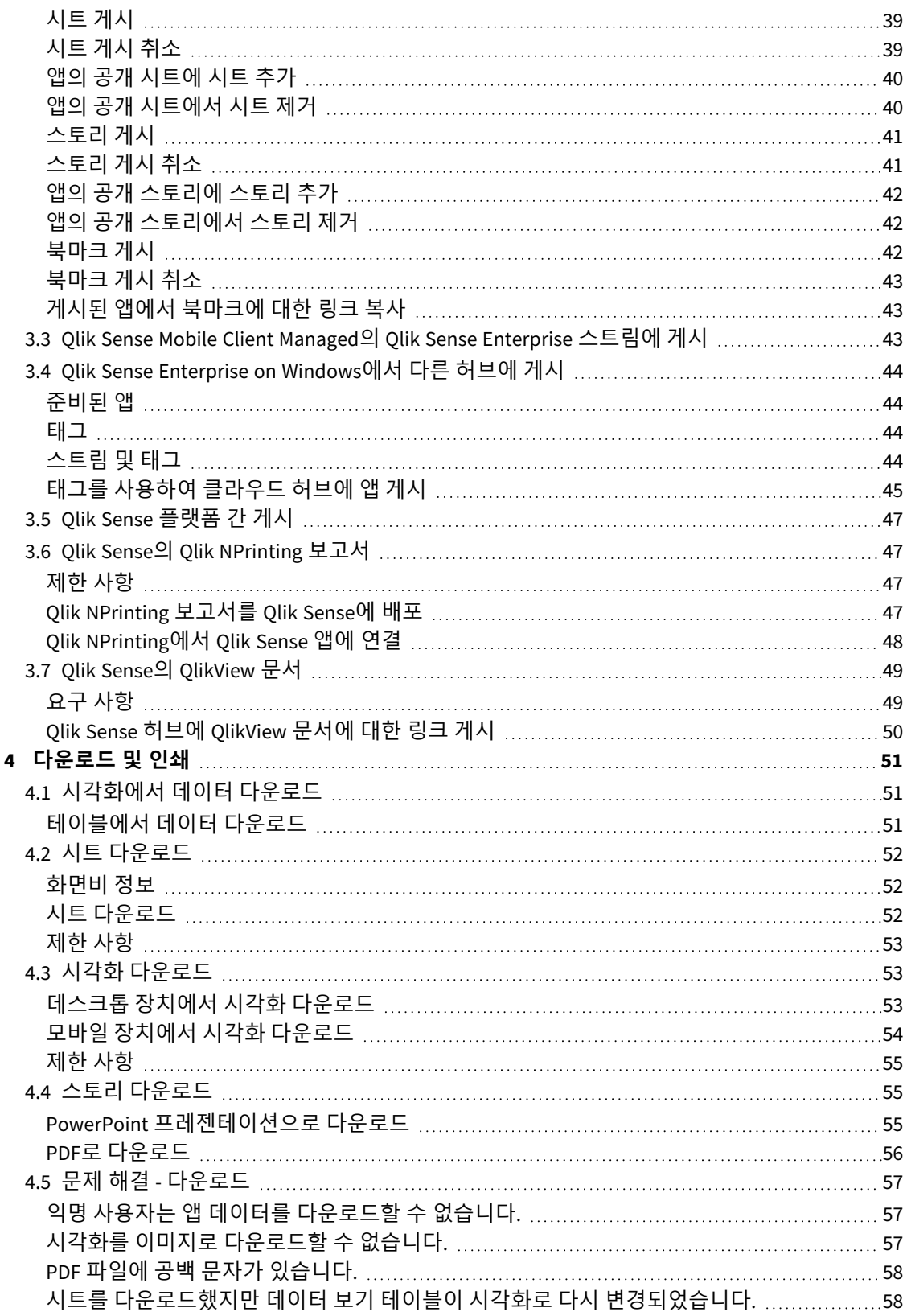

# <span id="page-4-0"></span>1 이 문서 정보

이 가이드는 데이터 스토리텔링, 게시, 내보내기 및 인쇄 작업을 수행하여 다른 사용자도 콘텐츠를 사용할 수 있도록 하는 방법을 소개합니다.

Qlik Sense는 공동 작업을 염두에 두고 개발되었으며 의사 결정을 지원하고 다른 사람에게 영향을 줄 수 있 는 공통의 이해를 조성하는 데 도움이 되는 도구를 제공합니다.

이 문서는 Qlik Sense에 대한 온라인 도움말에서 파생되었습니다. 도움말의 일부를 오프라인으로 읽거나 페 이지를 간편하게 인쇄하려는 사용자를 위한 것이며, 온라인 도움말에 비해 다른 추가 정보는 포함되어 있지 않습니다.

[help.qlik.com/sense](http://help.qlik.com/sense)에서 온라인 도움말, 추가 가이드 등을 찾을 수 있습니다.

# <span id="page-5-0"></span>2 데이터 스토리텔링을 사용하여 통찰력 공유

데이터 스토리텔링은 사용자의 데이터 통찰력이 더 큰 논의에 속하든, 주요 주제이든 관계없이 데이터 통찰 력을 공유하는 방법을 제공합니다.

데이터 스토리텔링의 목적은 데이터 검색을 스토리로 바꾸는 것입니다. 중요한 요소를 강조하면 설득력 있 는 스토리를 만들어 이해 관계자들이 의사 결정을 하는 데 도움이 됩니다.

데이터 스토리텔링을 사용하면 보고 기능, 프레젠테이션, 예비 분석 기술을 결합하여 만든 후 공동 작업할 수 있습니다. 슬라이드로 구성된 스토리에서 사용하기 위해 검색된 데이터의 스냅샷을 만들 수 있습니다. 스냅샷은 효과를 사용하여 향상시킬 수 있습니다. 그러면 청중이 집중하기를 원하는 데이터를 강조할 수 있 습니다.

스토리를 얘기하면서 스냅샷의 소스로 전환하고 라이브 데이터에 액세스하여 질문에 답변할 수 있습니다. 이렇게 하면 스토리를 새로운 방향으로 이끌어 새로운 대화와 더 깊은 통찰력을 유도할 수 있습니다.

슬라이드에 라이브 데이터 시트를 삽입하고 프레젠테이션하는 동안 선택을 수행하여 스토리텔링과 상호 작용할 수 있습니다.

<span id="page-5-1"></span>스토리텔링에 대한 시각적 데모는 데이터 [스토리텔링으로](https://share.vidyard.com/watch/NgMnNkx9i3AXVtbuVX8pJj?) 통찰력 공유를 참조하십시오.

# 2.1 스토리

데이터 스토리텔링에서는 스토리를 사용하여 통찰력 및 아이디어를 수집하고 청중에게 보여줄 수 있습니 다. 스토리는 슬라이드의 타임라인으로 표현됩니다. 스토리는 기존의 데이터 스토리텔링 구조(3막 구조의 연극 또는 영웅 서사시 등)에 기반하여 만들 수 있습니다.

스토리는 앱 내에 포함됩니다. 해당 앱에 스토리가 연결되어 있으므로 언제든지 라이브 데이터로 돌아가 새 스토리 및 숨겨진 스토리를 발견할 수 있습니다.

스토리를 작성하려면 데이터 시각화 및 라이브 데이터 시트의 시간 기반 스냅샷을 사용하여 이를 스토리의 타임라인에 배치합니다.

예를 들어, 텍스트 및 도형을 추가하고, 시각적 효과를 사용하여 특정 핵심 정보를 강조하고, 스타일링을 적 용하는 등으로 설득력 있고 몰입도가 높으며 분명한 목적을 가진 스토리를 만들 수 있습니다.

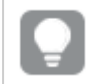

<span id="page-5-2"></span>스토리를 *Qlik Sense* 외부에 표시하고 싶은 경우 다운로드할 수 있습니다*.*

# 2.2 스냅샷

스냅샷은 스토리를 작성할 때 사용할 수 있는 특정 시점의 데이터 개체의 상태(유형 및 데이터)를 그래픽으 로 표현한 것입니다. 만든 스냅샷은 상태의 복사본입니다. 따라서 해당하는 데이터 개체의 상태가 업데이트 되어도 스냅샷의 상태는 변경되지 않습니다.

스냅샷은 분석 프로세스 중에 시트의 개별 개체를 캡처합니다. 시각화 및 스토리를 해당 시점에 표시된 대 로 저장하여 사용자가 추후에 스토리를 말하는 시점에 사용할 수 있도록 해줍니다. 각 스냅샷에는 원래 컨 텍스트로 돌아갈 수 있는 북마크가 포함되므로 라이브 데이터에 신속하게 액세스할 수 있습니다.

스냅샷을 만들 때 해당 스냅샷에 주석을 달 수 있습니다. 주석은 스토리를 작성할 때 스냅샷 라이브러리의 여러 스냅샷을 구별하는 데 도움이 됩니다. 스토리를 재생할 때는 주석이 표시되지 않습니다.

<span id="page-6-0"></span>스냅샷 상태 및 선택은 데이터 다시 로드 시 업데이트되지 않습니다*.* 항상 스냅샷이 만들어진 시 점에 존재했던 데이터가 반영됩니다*.*

# 2.3 라이브 데이터 시트

스토리에서 라이브 데이터 시트를 사용하는 경우 스토리를 재생하는 동안 시트에서 선택할 수 있습니다. 즉, 앱 자체로 이동할 필요 없이 사용자 자신의 통찰력을 보여 줄 수 있습니다.

스토리를 재생할 때 라이브 데이터 시트에서 선택하고 선택을 재설정할 수 있습니다. 시트 보기의 시트에서 와 동일한 방식으로 작동합니다.

다시 설정을 수행하면 항상 슬라이드의 활성 데이터 시트에 삽입했을 때와 동일한 선택 내용으 로 돌아갈 수 있습니다*.*

- <sup>l</sup> [스냅샷을](#page-6-1) 사용하여 스토리에 대한 핵심 정보 수집 *(page 7)*-->[스토리로](#page-9-2) 작업하기 *(page 10)*
- <sup>l</sup> [스토리로](#page-9-2) 작업하기 *(page 10)*-->[슬라이드](#page-12-1) 만들기 *(page 13)*
- <sup>l</sup> [슬라이드](#page-12-1) 만들기 *(page 13)*-.->[슬라이드](#page-13-0) 편집 *(page 14)*
- <sup>l</sup> [슬라이드](#page-13-0) 편집 *(page 14)*-.->[슬라이드](#page-16-0) 구성 *(page 17)*
- <sup>l</sup> [슬라이드](#page-12-1) 만들기 *(page 13)*-->강조 효과 추가 *[\(page](#page-17-1) 18)*
- <sup>l</sup> 강조 효과 추가 *[\(page](#page-17-1) 18)*-.->텍스트 및 도형을 [사용하여](#page-19-0) 스타일 지정 *(page 20)*
- <sup>l</sup> 텍스트 및 도형을 [사용하여](#page-19-0) 스타일 지정 *(page 20)*-.->[슬라이드에](#page-23-0) 이미지 추가 *(page 24)*
- <span id="page-6-1"></span><sup>l</sup> 강조 효과 추가 *[\(page](#page-17-1) 18)*-->스토리 [프레젠테이션](#page-26-0) *(page 27)*

# 2.4 스냅샷을 사용하여 스토리에 대한 핵심 정보 수집

앱에 대한 전체적인 그림을 볼 수 있도록 하려면 관련 핵심 정보를 수집할 방법이 필요합니다. 이를 위해 시각화의 고정 스냅샷을 만듭니다.

스냅샷은 스토리를 작성할 때 사용할 수 있는 특정 시점의 데이터 개체의 상태(유형 및 데이터)를 그래픽으 로 표현한 것입니다. 만든 스냅샷은 상태의 복사본입니다. 따라서 해당하는 데이터 개체의 상태가 업데이트 되어도 스냅샷의 상태는 변경되지 않습니다.

스냅샷을 만들 때 해당 스냅샷에 주석을 달 수 있습니다. 주석은 스토리를 작성할 때 스냅샷 라이브러리의 여러 스냅샷을 구별하는 데 도움이 됩니다. 스토리를 재생할 때는 주석이 표시되지 않습니다.

특정 시각화의 스냅샷을 만든 후 시각화의 바로 가기 메뉴에서 **스냅샷 라이브러리**를 열 수 있습니다. 스냅 샷 라이브러리에서는 스토리에서 사용하거나 그대로 둘 스냅샷을 결정할 수 있습니다. 주석을 편집하고 스 냅샷을 삭제할 수도 있습니다.

스냅샷 라이브러리가 스토리텔링 뷰에서 열린 경우*,* 앱에 있는 모든 시각화의 모든 스냅샷이 <sup>표</sup> 시됩니다*.*

스냅샷을 만들려는 시각화가 확장이면 해당하는 기본 스크립트에서 스냅샷 기능을 활성화해야 합니다. 이 를 위해 스냅샷 속성을 true로 설정합니다.

### <span id="page-7-0"></span>스냅샷 만들기

시트 뷰에서, 시각화의 스냅샷을 만들고 이를 사용하여 데이터 스토리텔링에서 스토리를 작성할 수 있습니 다.

필터 창을 제외한 모든 다양한 시각화 유형의 스냅샷을 만들 수 있습니다.

다음과 같이 하십시오.

- 1. 시트 보기에서 시각화로 이동합니다.
- 2. 시각화를 마우스 오른쪽 버튼으로 클릭하거나 가리키기 메뉴 \*\*\*를 클릭합니다.
- 3. **스냅샷 만들기**를 클릭합니다.
- <span id="page-7-1"></span>4. 스냅샷이 작성되고 스냅샷 라이브러리에 저장됩니다. 제목은 시각화와 동일합니다.

스냅샷 보기

스토리에서 작업하는 경우, 스냅샷 라이브러리에서 모든 스냅샷을 볼 수 있습니다.

다음과 같이 하십시오.

 $1.$  스토리텔링 뷰에서 스토리 도구 패널의  $\blacksquare$ 를 클릭합니다.

가장 최근의 스냅샷이 가장 위에 오도록 스냅샷이 날짜순으로 정렬된 스냅샷 라이브러리가 열립니 다.

<span id="page-7-2"></span> $2.$   $\bullet$  를 클릭하여 스냅샷 라이브러리를 닫습니다.

주석 편집

스냅샷을 만들 때 주석을 추가할 수 있습니다. 스냅샷 라이브러리에서 주석이 없는 스냅샷에 주석을 추가하 거나 주석을 변경할 수 있습니다.

다음과 같이 하십시오.

1. 스토리텔링 뷰에서 스토리 도구 패널의 ◘ 를 클릭합니다.

모든 스냅샷 목록과 함께 스냅샷 라이브러리가 열립니다.

시트 보기에서, 스냅샷을 보려는 시각화를 마우스 오른쪽 버튼으로 클릭하고\*\*\*을 클릭 하고 바로 가기 메뉴에서 **스냅샷 라이브러리**를 선택합니다*.*

2.  $\sum$ 을 클릭합니다.

3. 스냅샷 이름 오른쪽에 있는 주석 텍스트 영역을 클릭합니다.

게시된 앱 버전에 속한 스냅샷에 대한 주석은 편집할 수 없습니다*.*

- 4. 주석을 편집합니다.
- $5.$   $\mathbb{Z}$  또는 텍스트 영역 외부를 클릭합니다. 주석이 저장됩니다.
- <span id="page-8-0"></span>6. 라이브러리의 외부를 클릭하여 닫습니다.

#### 스냅샷 삭제

앱에서 만든 모든 스냅샷이 포함된 스냅샷 라이브러리에서 스냅샷을 삭제할 수 있습니다. 게시된 앱 버전에 속한 스냅샷은 삭제할 수 없습니다.

다음과 같이 하십시오.

 $1.$  스토리텔링 뷰에서 스토리 도구 패널의  $\blacksquare$ 를 클릭합니다.

모든 스냅샷 목록과 함께 스냅샷 라이브러리가 열립니다.

 $\lambda$ l트 보기에서, 스냅샷을 보려는 시각화를 마우스 오른쪽 버튼으로 클릭하고\*\*\*을 클릭 하고 바로 가기 메뉴에서 **스냅샷 라이브러리**를 선택합니다*.*

- $2.$   $\mathscr{L}$ 을 클릭합니다. 편집이 활성화됩니다.
- 3. 삭제할 스냅샷을 선택합니다.

게시된 앱 버전에 속한 스냅샷은 삭제할 수 없습니다*.*

4.  $\overline{\mathbb{I}}$ 을 클릭합니다.

선택한 스냅샷이 삭제됩니다.

- $5.$  편집을 중지하려면 $\sum$ 를 클릭합니다.
- <span id="page-8-1"></span>6. 라이브러리의 외부를 클릭하여 닫습니다.

# 2.5 스토리 작성

스토리의 목적은 중요한 정보를 얻고 데이터에서 내러티브를 작성하는 것입니다. 시각화의 스 냅샷을 만들어 슬라이드에 넣어 청중이 이해할 수 있도록 스토리를 구성합니다. 슬라이드를 돋보이게 하려면 시각적 효과를 적용하고 텍스트 및 도형을 추가하며, 시트를 포함하여 스토 리가 상호 작용하도록 만들 수 있습니다. 해당 앱에 스토리가 연결되어 있으므로 언제든지 라 이브 데이터로 돌아가 새 스토리 및 숨겨진 스토리를 발견할 수 있습니다.

# 2 데이터 스토리텔링을 사용하여 통찰력 공유

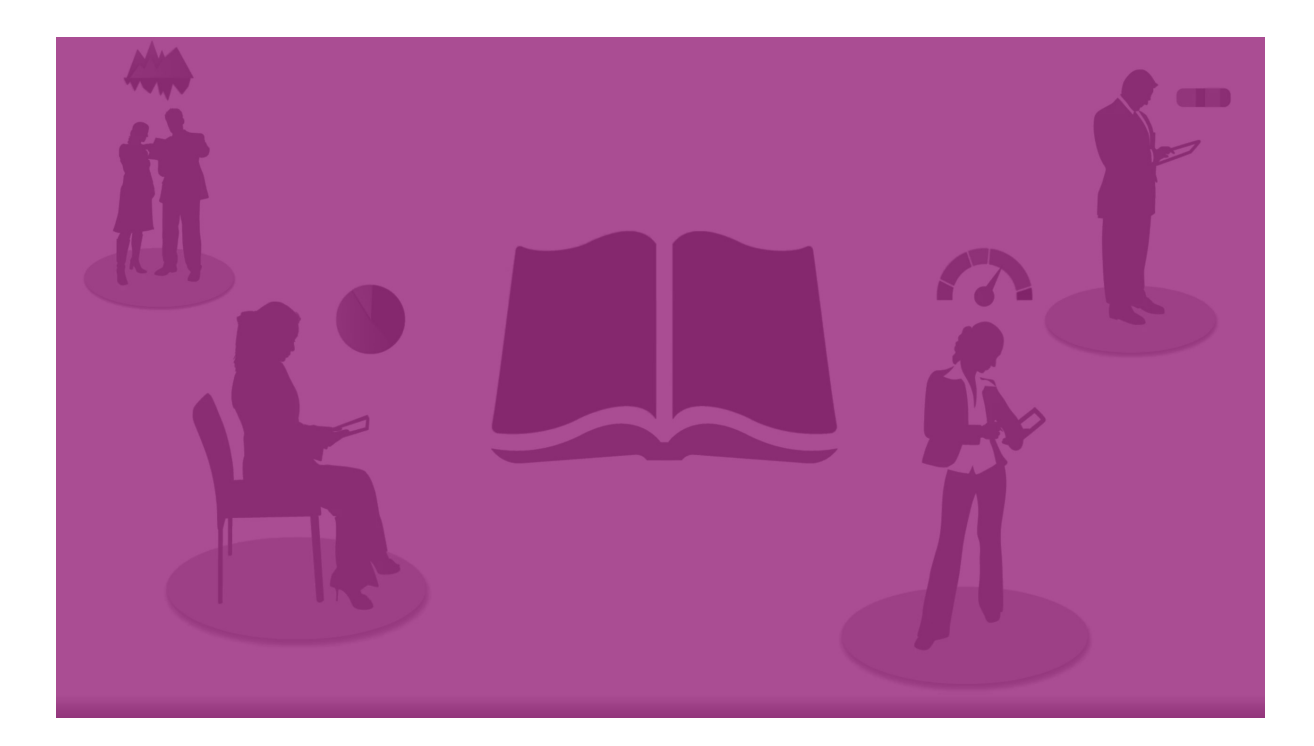

### <span id="page-9-0"></span>스토리로 작업하기

아직 작업하지 않은 경우 첫 번째 단계는 스냅샷을 만들어 스토리를 채우는 것입니다.

그런 다음 스토리를 만들고 구성하여 데이터로 채울 수 있습니다.

<span id="page-9-1"></span>[스토리](https://share.vidyard.com/watch/2b24dXRRxHtHjxBCT49wJ4) 작성

# 슬라이드 작업

<span id="page-9-2"></span>슬라이드는 스토리의 구조를 만들고 데이터 스냅샷 또는 기타 정보(이미지, 제목 및 라이브 데이터 시트 등) 를 포함할 수 있습니다.

### 스토리로 작업하기

이 섹션에서는 스토리 관련 작업 방법을 설명합니다. 예를 들어 스토리에 대한 설정 만들기, 복제 및 변경 방 법을 이해할 수 있습니다.

### 새 스토리 만들기

다음과 같이 하십시오.

- 1. 앱 개요 또는 시트 보기에서 모 클릭하여 스토리를 표시합니다.
- 2. 또는 **새 스토리 만들기**를 클릭합니다. **내 새 스토리**라는 제목의 스토리가 새로 만들어집니다.
- 3. 필요한 경우 스토리에 의미 있는 제목을 지정하고 설명을 추가합니다.
- 4. 텍스트 영역 외부를 클릭하여 제목 및 설명을 저장합니다.

새 스토리가 저장됩니다.

스토리 편집

앱으로 데이터를 로드할 때 데이터를 분석하여 새로운 통찰력을 얻습니다. 새로운 통찰력은 새 스토리 또는 기존 스토리의 편집된 버전으로 표현할 수 있습니다.

스냅샷 상태 및 선택은 데이터 다시 로드 시 업데이트되지 않습니다. 항상 스냅샷이 만들어진 시점에 존재 했던 데이터가 반영됩니다. 그러나 라이브 데이터 시트는 고정된 것이 아니며 데이터 다시 로드에 의해 영 향을 받습니다.

앱에서 시각화의 소스로 이동하여 슬라이드에서 시각화의 스냅샷을 바꿀 수 있습니다. 시각화에는 이제 업 데이트된 데이터가 포함됩니다. 스토리에서 사용할 새로운 스냅샷을 만들 수 있습니다.

스냅샷을 만들 때 해당 스냅샷에 주석을 달 수 있습니다. 주석은 스토리를 작성할 때 스냅샷 라이브러리의 여러 스냅샷을 구별하는 데 도움이 됩니다. 스토리를 재생할 때는 주석이 표시되지 않습니다.

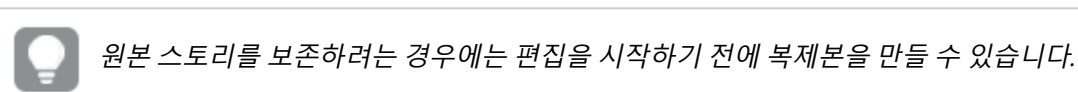

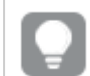

스토리를 *Qlik Sense* 외부에 표시하고 싶은 경우 다운로드할 수 있습니다*.*

스토리의 제목 및 설명 변경

스토리 제목 및 설명을 변경할 수 있습니다.

다음에 주의하십시오.

• 스토리의 이름 또는 설명을 변경하려면 앱이 개인 클라우드 또는 그룹 작업 영역에 있어야 합니다.

다음과 같이 하십시오.

- 1. 앱 개요에서 **스토리**를 클릭합니다.
- 2. 다음 중 하나를 수행합니다.
	- $\cdot$  그리드 보기 그래 있는 경우, 스토리 제목을 클릭한 후  $\hat{\mathscr{L}}$ 를 클릭합니다.
	- 목록 보기 $\equiv$ 에 있는 경우,  $\sum$ 를 클릭합니다.
- 3. **제목** 및 **설명**을 편집합니다.
- 4. 텍스트 영역 외부를 클릭합니다.

변경 사항이 저장됩니다.

또한 오른쪽 위의 스토리 탐색기에서도 스토리의 제목 및 설명을 변경할 수 있습니다*.*

스토리 미리 보기 변경

앱 개요의 스토리와 스토리 탐색기의 스토리를 구별하기 쉽도록 스토리의 기본 미리 보기를 다른 미리 보기 로 바꿀 수 있습니다. 기본 이미지 중 하나 또는 자체 이미지를 사용할 수 있습니다.

- 1. 앱 개요에서 **스토리**를 클릭합니다.
- 2. 다음 중 하나를 수행합니다.
	- $\cdot$  그리드 보기 $\blacksquare$ 에 있는 경우, 스토리 제목을 클릭한 후 $\mathscr{L}$ 를 클릭합니다.
	- $\cdot$  목록 보기 $\equiv$ 에 있는 경우,  $\sum \equiv$  클릭합니다.
- 3. 기본 미리 보기에서 $\blacksquare$ 를 클릭합니다. **미디어 라이브러리**가 열립니다.
- 4. 미디어 라이브러리에서 폴더를 클릭합니다(예: **앱 내** 또는 **기본값**).
- 5. 스토리의 미리 보기로 사용할 이미지를 선택하고 **삽입**을 클릭합니다.
- $6.$  편집을 중지하려면  $\checkmark$ 을 클릭합니다.

이제 선택한 이미지가 스토리의 미리 보기로 사용되고 스토리 탐색기 및 앱 개요에 표시됩니다.

또한 오른쪽 위의 스토리 탐색기에서도 스토리의 미리 보기를 변경할 수 있습니다*.*

미리 보기의 최적 화면비는 *8:5(*폭*:*높이*)*입니다*.*

지원되는 형식은 다음과 같습니다.png,jpg,jpeg 및gif.

Qlik Sense의 경우: 미디어 라이브러리의 **앱 내** 폴더에 이미지를 업로드할 수 있습니다. 기본 폴더에 이미지 를 업로드하려면 Qlik Management Console을 사용해야 합니다.

Qlik Sense Desktop의 경우: 컴퓨터의 다음 폴더에 이미지를 배치할 수 있습니다.

*C:\Users\<user>\Documents\Qlik\Sense\Content\Default*. 이미지는 미디어 라이브러리의 **기본** 폴더에서 사용 할 수 있습니다. 설치 간에 앱을 이동하는 경우, 앱에서 사용하는 이미지는 앱과 함께 qvf 파일로 저장됩니 다. 새 위치에서 앱을 열면 이미지는 앱 미디어 라이브러리의 **앱 내** 폴더에 있습니다.

게시되지 않은 스토리의 미리 보기만 추가 또는 변경할 수 있습니다*.*

#### 스토리 복제

앱에 속한 스토리든 직접 만든 스토리든 상관없이 어떤 스토리라도 복제할 수 있습니다. 스토리 복제의 목 적은 콘텐츠를 재사용하여 시간을 절약하고 사용자가 필요에 따라 적합하게 복제본을 수정하는 것입니다.

복제된 스토리에는 원본 스토리와 동일한 콘텐츠가 포함되며 동일한 스냅샷에 연결됩니다. 원본 스토리가 업데이트되어도 복제된 스토리는 업데이트되지 않습니다. 복제된 스토리는 앱 개요 및 스토리 탐색기의 **내 스토리**에 표시됩니다.

앱 개요에서 스토리 복제 다음과 같이 하십시오.

- $1.$  왼쪽의  $\overline{\mathbf{Q}}$ 를 클릭하여 앱의 스토리를 표시합니다.
- 2. 스토리를 마우스 오른쪽 버튼으로 클릭합니다.

바로 가기 메뉴가 열립니다.

3. **복제**를 클릭합니다.

새로운 스토리가 만들어졌습니다. **내 스토리** 아래에 있습니다.

스토리텔링 뷰에서 스토리 탐색기 및 를 사용하여 스토리를 복제할 수도 있습니다.

스토리 삭제

다음과 같이 하십시오.

- $1.$  앱 개요에서  $\Box$  을 클릭하여 스토리를 표시합니다.
- 2. 삭제할 스토리를 마우스 오른쪽 버튼으로 클릭합니다. 바로 가기 메뉴가 열립니다.
- 3. **삭제**를 클릭하십시오.
- 4. 스토리 삭제를 확인하려면 **삭제**를 클릭합니다.

해당 스토리가 앱에서 삭제됩니다.

스토리 탐색기 $\bf{Q}$ 에서도 스토리를 삭제할 수 있습니다.

# <span id="page-12-0"></span>슬라이드 작업

스토리에서 슬라이드의 목적은 스토리에 구조를 만드는 것입니다.

이 섹션에서는 슬라이드 추가, 순서 변경 및 삭제 등과 같은 슬라이드 관련 작업 방법에 대한 정보를 제공합 니다. 슬라이드에 스냅샷 및 라이브 데이터 시트를 추가하는 방법, 슬라이드에서 항목의 순서 변경, 크기 조 정 및 복사하는 방법에 대해 배울 수 있습니다.

다음에 대해 배웁니다.

- 슬라이드 만들기
- 슬라이드 편집
- <span id="page-12-1"></span>• 슬라이드 구성

슬라이드 만들기

이 섹션에서는 스토리에 슬라이드를 추가하고 여러 소스에서 슬라이드에 데이터를 추가하는 방법에 대해 알아봅니다.

스토리에 슬라이드 추가 하나 이상의 슬라이드를 추가하여 스토리를 확장할 수 있습니다. 다음과 같이 하십시오.

- 1. 앱 개요 또는 시트 보기에서 **스토리**를 클릭합니다.
- 2. 슬라이드를 추가할 스토리를 클릭합니다. 스토리텔링 뷰에 스토리가 열리고 스토리 타임라인에 슬라이드 미리 보기가 표시됩니다.
- $3.$  스토리 타임라인에서  $\bigoplus$ 를 클릭합니다.

새 슬라이드가 추가됩니다. 이제 슬라이드에 스냅샷과 같은 콘텐츠를 추가할 수 있습니다.

슬라이드에 스냅샷 추가

**스냅샷 라이브러리**의 스냅샷을 슬라이드에 추가할 수 있습니다.

다음과 같이 하십시오.

- $1.$  스토리텔링 뷰에서 스토리 도구 패널의  $\blacksquare$ 를 클릭합니다. **스냅샷 라이브러리**가 열립니다. 날짜 스탬프 및 모든 주석은 스냅샷 간에 구별하는 데 도움을 줍니 다.
- 2. 추가할 스냅샷을 찾아서 슬라이드로 끕니다. 스냅샷이 그리드에 맞춰집니다. 키보드 화살표를 사용하여 자유롭게 이동할 수 있습니다.

스냅샷이 슬라이드에 배치됩니다.

슬라이드에 라이브 데이터 시트 추가

스토리 슬라이드에 라이브 데이터 시트를 추가할 수 있습니다. 라이브 데이터 시트를 스토리에 삽입하는 경 우 현재 앱의 선택 사항이 선택한 시트에 저장됩니다. 스토리에서 라이브 데이터 시트를 볼 때마다 이러한 선택 사항이 적용됩니다.

다음과 같이 하십시오.

- 1. 스토리텔링 뷰에서 스토리 도구 패널의 그를 클릭합니다. 대화 상자가 열립니다.
- 2. 스토리에서 사용할 시트를 클릭합니다.

라이브 데이터 시트가 새 슬라이드에 추가됩니다.

<span id="page-13-0"></span>슬라이드 편집

이 섹션에서는 슬라이드 요소를 바꾸고 구성하고 재정렬하여 슬라이드를 편집하고 사용자 지 정하는 방법을 알아봅니다.

#### 슬라이드의 스냅샷 바꾸기

슬라이드에서 시각화의 스냅샷을 바꿀 수 있습니다. 이 기능은 새 데이터를 앱으로 로드하는 경우, 시각화 가 변경된 경우 또는 새로운 선택을 수행한 경우 등과 같이 시각화의 다른 스냅샷을 사용하려고 할 때 유용 합니다.

1. 스토리텔링 보기에서 슬라이드의 스냅샷을 선택한 다음 가리키기 메뉴에서 ◘ 을 클릭합니다. 스**냅 샷 바꾸기** 대화 상자가 열립니다.

**소스로 이동**을 클릭하여 스냅샷의 원본 시트 및 시각화로 이동할 수 있습니다*.* 이를 통해 새로운 선택을 수행하고 새 스냅샷을 만들 수 있는 스냅샷의 라이브 데이터에 액세스할 수 있습니다*.*

2. 사용할 스냅샷을 선택합니다. 스냅샷이 업데이트되고 시각화가 점진적 노출을 사용하게 되는 자유 크기 조정을 사용하여 이전 스 냅샷의 크기로 조정됩니다.

점진적 노출은 시각화*(*또는 잠금 해제된 스냅샷*)*의 크기가 증가하면 <sup>그</sup> 정보가 점진적으로 노출 된다는 의미입니다*.* 시각화*(*또는 잠금 해제된 스냅샷*)*의 크기가 감소하면 <sup>그</sup> 정보가 줄어들어 주 요 정보에 집중하고 너무 작은 공간에 너무 많은 정보가 담긴 시각화로 인해 산만해지는 것을 방 지할 수 있게 됩니다*.*

슬라이드에서 스냅샷이 바뀝니다.

슬라이드에서 라이브 데이터 시트 바꾸기 스토리 슬라이드에서 라이브 데이터 시트를 바꿀 수 있습니다.

다음과 같이 하십시오.

- 1. 스토리텔링 보기의 스토리 타임라인에서 라이브 데이터 시트가 있는 슬라이드를 선택합니다. 대화 상자가 열립니다.
- 2. 활성 시트를 클릭합니다. 새 대화 상자가 열립니다.
- 3. 삽입할 새 시트를 선택합니다.

선택한 시트가 라이브 데이터 시트로 슬라이드에 추가됩니다.

스토리 슬라이드의 항목 복사 및 이동

동일한 스토리 슬라이드에서 또는 스토리 슬라이드 간에 항목을 복사 및 이동할 수 있습니다. 다양한 방법 으로 이 작업을 수행할 수 있습니다.

- $\cdot$  슬라이드의 도구 모음 사용( $\Box$   $\cdot$  및  $\blacksquare$ ).
- 키보드 바로 가기 Ctrl+C, Ctrl+X 및 Ctrl+V 사용.

동일 앱의 스토리 간에는 항목을 복사할 수 있지만 다른 앱의 스토리 간에는 불가능합니다*.* 도구 모음의 을 사용하여 스토리 간에 전환합니다*.*

**항목 복사** 다음과 같이 하십시오.

- 1. 스토리텔링 뷰에서 복사하려는 항목을 클릭합니다. 항목이 강조 표시됩니다.
- 2.  $\Box$ 을 클릭합니다.
- 3. 항목을 다른 슬라이드에 삽입하려면 해당 슬라이드로 전환합니다.
- 4.  $\Box \ominus \equiv \exists$  릭합니다.

복사된 항목은 다른 모든 항목보다 앞에 배치됩니다.

#### **항목을 다른 슬라이드로 이동**

두 스토리 슬라이드 간에 항목을 이동하려면 우선 한 슬라이드에서 항목을 잘라내어 다른 슬라이드에 붙여 넣습니다.

다음과 같이 하십시오.

- 1. 스토리텔링 보기에서 이동하려는 항목을 클릭합니다. 항목이 강조 표시됩니다.
- $2.9$   $\frac{4}{5}$  클릭한니다.
- 3. 해당 항목을 이동하려는 슬라이드로 전환합니다.
- $4.$   $\Box$ 을 클릭합니다.

이동된 항목은 슬라이드의 다른 모든 항목보다 앞에 배치됩니다.

슬라이드의 항목 순서 변경

스토리 슬라이드를 편집할 때 항목을 정렬하고 서로의 위에 누적할 수 있으며 누적된 항목이 표시되는 순서 를 정할 수 있습니다. 항목이 중첩될 때 유용합니다.

#### **한 수준씩 순서 변경**

다음과 같이 하십시오.

- 1. 순서를 변경할 항목을 마우스 오른쪽 버튼으로 클릭합니다. 해당 항목의 바로 가기 메뉴가 열립니다.
- 2. **앞으로 가져오기** 또는 **뒤로 보내기**를 선택합니다.

선택한 항목이 한 수준 앞으로 이동하거나 한 수준 뒤로 이동합니다.

#### **맨 앞 또는 맨 뒤로 순서 변경**

다음과 같이 하십시오.

- 1. 순서를 변경할 항목을 마우스 오른쪽 버튼으로 클릭합니다. 해당 항목의 바로 가기 메뉴가 열립니다.
- 2. **맨 앞으로 가져오기** 또는 **맨 뒤로 보내기**를 선택합니다.

선택한 항목이 슬라이드에서 다른 모든 항목의 맨 뒤로 이동하거나 맨 앞으로 이동합니다.

#### 슬라이드의 항목 크기 조정

크기 조정 핸들을 사용하여 슬라이드에서 항목의 크기를 조정할 수 있습니다. 이미지 및 텍스트 제목과 같 은 항목의 크기를 조정하는 경우, 종횡비가 유지됩니다. 단락 텍스트 및 특정 도형은 가로 및 세로 모두 자유 롭게 크기를 조정할 수 있습니다.

스냅샷은 두 가지 방법으로 크기를 조정할 수 있습니다.

- $\bullet$  잠김: 종횡비 유지
- <sup>l</sup> 잠김 해제: 자유로운 크기 조정 및 점진적 노출 허용

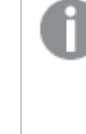

점진적 노출은 시각화*(*또는 잠금 해제된 스냅샷*)*의 크기가 증가하면 <sup>그</sup> 정보가 점진적으 로 노출된다는 의미입니다*.* 시각화*(*또는 잠금 해제된 스냅샷*)*의 크기가 감소하면 <sup>그</sup> 정보 가 줄어들어 주요 정보에 집중하고 너무 작은 공간에 너무 많은 정보가 담긴 시각화로 인 해 산만해지는 것을 방지할 수 있게 됩니다*.*

#### **일반적인 크기 조정**

다음과 같이 하십시오.

- 1. 스토리텔링 뷰에서 크기를 조정하려는 항목을 클릭합니다.
- 2. 크기 조정 핸들 중 하나를 끌어서 항목의 크기를 조정합니다. 항목이 그리드에 맞춰집니다.
- 3. 크기 조정 핸들을 놓습니다.

항목의 크기가 조정됩니다.

#### 슬라이드에서 항목 삭제

다음과 같이 하십시오.

- 1. 스토리텔링 뷰에서 삭제하려는 항목을 클릭합니다. 항목이 강조 표시됩니다.
- 2.  $\overline{\mathbb{I}}$ 을 클릭합니다.

해당 항목이 슬라이드에서 삭제됩니다.

해당 항목의 바로 가기 메뉴에서 **삭제**를 선택해서도 항목을 삭제할 수 있습니다*.*

#### <span id="page-16-0"></span>슬라이드 구성

이 섹션에서는 슬라이드를 재구성하고 삭제하는 방법과 필요에 따라 스토리를 구성하는 방법에 대해 알아 봅니다.

스토리에서 슬라이드 복제

스토리에서 슬라이드를 복제할 수 있습니다.

#### **다음과 같이 하십시오.**

1. 편집하려는 스토리를 클릭합니다. 왼쪽에 슬라이드 미리 보기가 있는 스토리가 열립니다.

- 2. 복제할 슬라이드를 마우스 오른쪽 버튼으로 클릭합니다.
- 3. **복제**를 선택합니다.

복제된 슬라이드는 원본 슬라이드 아래에 배치됩니다.

타임라인에서 슬라이드 순서 변경

스토리를 편집할 때 슬라이드를 타임라인에서 이동할 수 있습니다.

다음과 같이 하십시오.

- 1. 타임라인에서 이동하려는 슬라이드를 길게 누르거나 클릭한 상태를 유지합니다.
- 2. 슬라이드를 새 위치로 끕니다.

새 위치의 슬라이드 사이에 간격이 생기고 해당 슬라이드가 그곳에 배치됩니다.

스토리에서 슬라이드 삭제

다음과 같이 하십시오.

- 1. 스토리텔링 보기의 타임라인에서 삭제할 슬라이드를 마우스 오른쪽 버튼으로 클릭합니다. 슬라이드의 바로 가기 메뉴가 열립니다.
- 2. **슬라이드 삭제**를 클릭합니다.

해당 슬라이드가 스토리 및 타임라인에서 삭제됩니다.

# <span id="page-17-0"></span>2.6 인상적인 스토리 만들기

스토리를 설득력 있게 만들기 위해 핵심 정보에 대한 강조 효과를 추가할 수 있습니다.

스토리 슬라이드에 텍스트, 이미지 및 도형을 추가해야 합니다. 데이터를 강조하여 표시하기 위해 스냅샷에 효과를 적용할 수도 있습니다.

다음에 대해 배웁니다.

[강조](#page-17-1) 효과 추가 텍스트 및 도형을 [사용하여](#page-19-0) 스타일 지정 [슬라이드에](#page-22-0) 북마크 추가 [슬라이드에](#page-23-0) 북마크 추가 [슬라이드에](#page-23-1) 링크 추가 [스냅샷](#page-24-0) 모양 변경

### <span id="page-17-1"></span>강조 효과 추가

통찰력에 기반한 정보에 강조 효과를 추가하면 청중이 명확하게 이해하고 몰입하도록 만들 수 있습니다.

스냅샷에 효과를 추가하여 특정 데이터 포인트를 강조하는 동시에, 반복되는 정보는 표시되지 않도록 할 수 도 있습니다. 이런 식으로, 효과는 청중에게 정보를 과도하게 전달하지 않도록 함으로써 보여주려는 핵심 정보에 초점을 맞출 수 있게 도움을 줍니다.

이 섹션에서는 스냅샷에 다양한 효과를 적용하는 방법, 스냅샷의 데이터 포인트를 강조하는 방법 등과 같이 핵심 정보를 강조하는 데 도움이 되는 항목을 설명합니다.

핵심 정보를 강조하고 과도한 정보를 줄이는 또 다른 방법은 정보를 숨기는 것입니다. 예를 들어, 스냅샷 모 양을 변경하여 제목, 축, 데이터 포인트 선, 각주, 범례 등의 요소를 숨길 수 있습니다.

스냅샷에 효과 적용

다양한 시각적 효과를 스냅샷에 추가하여 특정 값을 눈에 띄게 만들 수 있습니다.

막대형 차트*,* 꺾은선형 차트*,* 원형 차트에서만 효과를 사용할 수 있습니다*.*

다음과 같이 하십시오.

- 1. 스토리텔링 보기에서  $\hat{\mathscr{K}}$ 을 클릭합니다. 효과 라이브러리가 열립니다.
- 2. 사용할 효과를 찾아서 스냅샷으로 끕니다.

시각적 효과가 적용된 스냅샷이 표시됩니다.

#### 효과가 없는 막대형 차트의 스냅샷

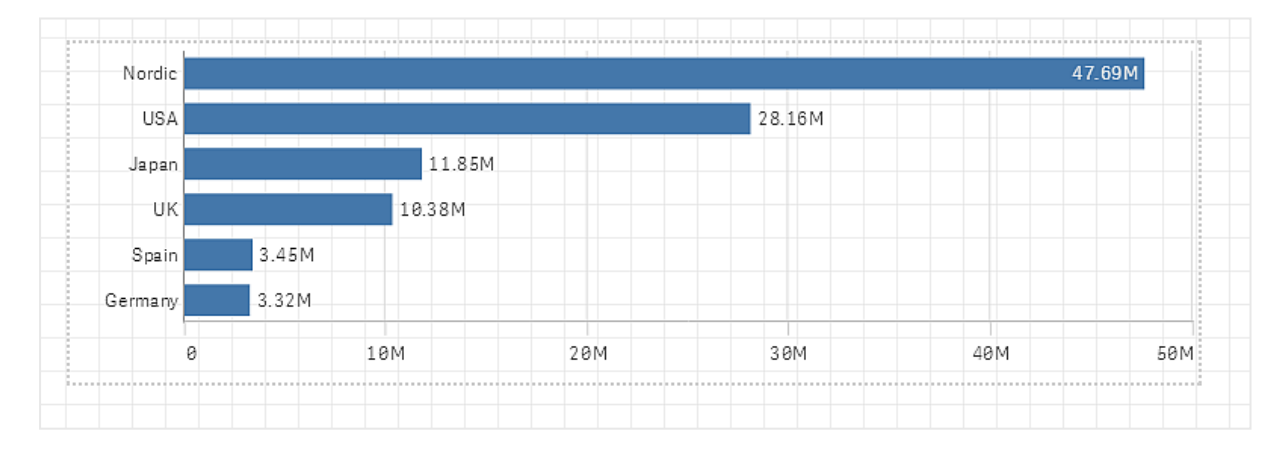

**가장 높은 값** 효과가 적용된 막대형 차트의 스냅샷

# 2 데이터 스토리텔링을 사용하여 통찰력 공유

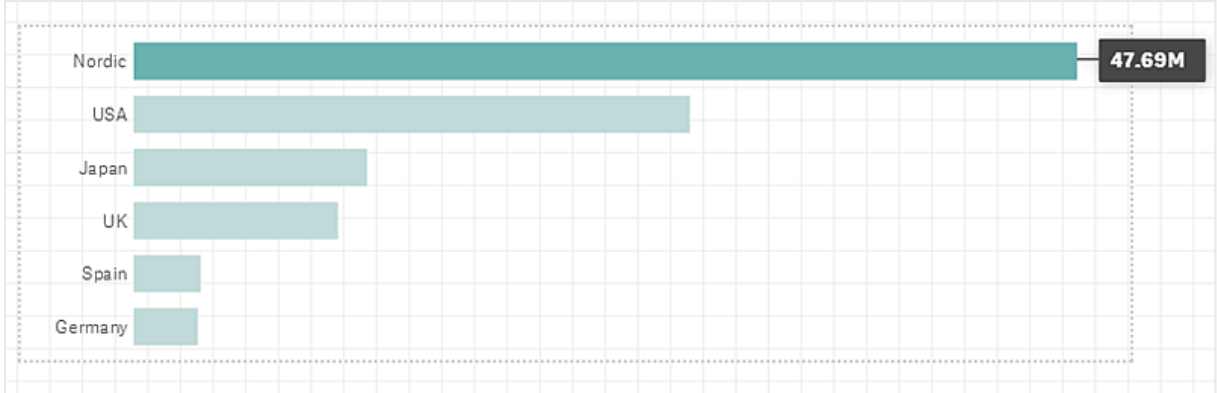

### 스냅샷에서 데이터 포인트 강조

**임의의 값** 효과가 적용된 스냅샷의 경우, 특정 데이터 포인트를 선택하여 강조할 수 있습니다.

다음과 같이 하십시오.

- 1. 스토리텔링 뷰의 슬라이드에서 **임의의 값** 효과가 적용된 스냅샷을 선택합니다.
- $2.$  스냅샷에서  $\mathscr{N}$ 를 클릭합니다. 데이터 포인트 목록이 있는 대화 상자가 나타납니다.
- 3. 목록에서 데이터 포인트 중 하나를 클릭합니다.

스냅샷에서 데이터 포인트를 직접 클릭할 수도 있습니다*.*

4. 스냅샷 외부를 클릭합니다.

이제 선택한 데이터 포인트가 스냅샷에서 강조됩니다.

#### 스냅샷에서 효과 제거

다음과 같이 하십시오.

- 1. 스토리텔링 뷰에서 삭제할 효과가 있는 스냅샷을 마우스 오른쪽 버튼으로 클릭합니다. 바로 가기 메뉴가 나타납니다.
- 2. 바로 가기 메뉴에서 **효과 제거**를 클릭합니다.

스냅샷에서 효과가 제거됩니다.

### <span id="page-19-0"></span>텍스트 및 도형을 사용하여 스타일 지정

스토리를 설득력 있게 만들기 위해 스타일 요소를 추가할 수 있습니다. 텍스트, 하이퍼 링크 및 도형 등이 좋은 예입니다.

이 섹션에는 통찰력에 스타일을 지정하도록 도와주는 항목이 있습니다. 요소를 추가하고 크기, 색, 글꼴 스 타일 등을 통해 서식을 지정할 수 있습니다.

슬라이드에 텍스트 추가

다양한 스타일의 텍스트를 스토리 슬라이드에 추가할 수 있습니다.

다음과 같이 하십시오.

- 1. 스토리텔링 보기에서  $\bigwedge$ 을 클릭합니다. **텍스트 개체** 대화 상자가 열립니다.
- 2. 추가할 텍스트 스타일을 찾아서 슬라이드로 끕니다. 슬라이드에 텍스트 개체가 배치되고 그리드에 맞춰집니다. 키보드 화살표를 사용하여 자유롭게 이 동할 수 있습니다.
- 3. 텍스트 개체를 두 번 클릭하거나 $\sum$ .
- 4. 텍스트를 입력합니다.
- 5. 텍스트 개체 외부를 클릭하거나 $\sum$ .

텍스트가 저장됩니다.

### 슬라이드의 텍스트 서식 지정

스토리 슬라이드에서 텍스트 서식 지정 도구 모음을 사용하여 텍스트의 서식을 변경할 수 있습니다. 색, 크 기, 글꼴 스타일, 텍스트 맞춤을 변경할 수 있습니다. 또한 링크 및 북마크를 추가하기 위한 옵션도 있습니 다.

단락 텍스트 개체에 대한 텍스트 서식 지정 도구 모음

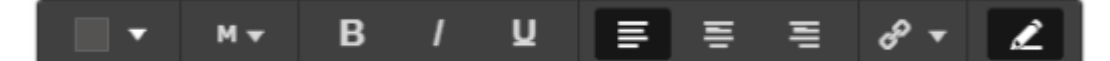

텍스트 개체의 서식을 지정하려면 두 번 클릭합니다*.*

글꼴 스타일 변경 다음과 같이 하십시오.

> 1. 스토리텔링 보기에서 서식을 지정하려는 텍스트 개체를 두 번 클릭합니다.또는 텍스트 개체를 클릭 하고 $\sum$ . 텍스트 서식 도구 모음이 나타납니다.

- 2. 스타일을 지정할 텍스트를 선택합니다.
- $3.$  하나 이상의  $B$  / 및  $U$ 를 클릭합니다.
- 4. 텍스트 개체 외부를 클릭하거나 $\sum$ .

텍스트의 글꼴 스타일이 변경됩니다.

단락의 글꼴 크기 변경 다음과 같이 하십시오.

1. 스토리텔링 보기에서 서식을 지정하려는 **단락** 텍스트 개체를 두 번 클릭합니다. 또는 텍스트 개체를 클릭하고 .

텍스트 서식 도구 모음이 나타납니다.

- 2. 크기를 조정할 텍스트를 선택합니다.
- 3. 글꼴 크기 표시기 엮의 ▼을 클릭하고 크기(XS, S, M, L 또는 XL)를 선택합니다.
- 4. 텍스트 개체 외부를 클릭하거나 $\sum$ .

텍스트의 글꼴 크기가 변경됩니다.

제목의 글꼴 크기 변경 다음과 같이 하십시오.

- 1. 스토리텔링 보기에서 서식을 지정하려는 **제목** 텍스트 개체를 클릭합니다.
- 2. 모서리 중 하나를 끌어서 글꼴 크기를 변경합니다.
- 3. 텍스트 개체 외부를 클릭하거나 $\hat{\,\,\boldsymbol{\ell}}$ .

텍스트의 글꼴 크기가 변경됩니다.

단락의 텍스트 맞춤 변경

다음과 같이 하십시오.

- 1. 스토리텔링 보기에서 서식을 지정하려는 **단락** 텍스트 개체를 두 번 클릭합니다. 또는 텍스트 개체를 클릭하고 $\mathcal{L}$ . 텍스트 서식 도구 모음이 나타납니다.
- 2. 맞출 텍스트 단락을 클릭합니다.
- $_3.$  를 들 또는 플를 클릭합니다.
- 4. 텍스트 개체 외부를 클릭하거나 $\sum$ .

텍스트 맞춤이 변경됩니다.

기본적으로 텍스트는 왼쪽 맞춤입니다*.*

텍스트 색 변경

다음과 같이 하십시오.

1. 스토리텔링 보기에서 서식을 지정하려는 텍스트 개체를 두 번 클릭합니다. 또는 텍스트 개체를 클릭 하고 $\sum$ .

텍스트 서식 도구 모음이 나타납니다.

- 2. 색을 변경할 텍스트를 선택합니다.
- 3. 도구 모음에서 색 표시기 옆의 ▼를 클릭합니다. 색상표가 나타납니다.
- 4. 색상표에서 색을 클릭합니다.
- 5. 텍스트 개체 외부를 클릭하거나 $\sum$ .

해당 색이 텍스트에 적용됩니다.

슬라이드에 도형 추가

다양한 유형의 도형을 슬라이드에 추가할 수 있습니다.

다음과 같이 하십시오.

- 1. 스토리텔링 보기에서 ■●을 클릭합니다. 도형 라이브러리가 열립니다.
- 2. 사용할 도형을 찾아서 슬라이드로 끕니다. 슬라이드에 도형이 배치되고 그리드에 맞춰집니다. 키보드 화살표를 사용하여 자유롭게 이동할 수 있습니다.

도형이 슬라이드에 배치됩니다.

슬라이드에서 도형의 서식 지정

다음 옵션이 있는 도형 서식 지정 도구 모음을 사용하여 도형의 서식을 지정할 수 있습니다.

• 색

도형의 색 변경

다음과 같이 하십시오.

- 1. 스토리텔링 뷰에서 서식을 지정하려는 도형을 클릭합니다. 색 옵션이 있는 도구 모음이 나타납니다.
- 2. 도구 모음에서 색 사각형을 클릭합니다. 색상표가 나타납니다.
- 3. 색을 클릭합니다.
- 4. 도형 외부를 클릭합니다.

<span id="page-22-0"></span>해당 색이 도형에 적용됩니다.

### 슬라이드에 북마크 추가

텍스트 서식 도구 모음을 통해 텍스트 개체 내에 북마크를 추가할 수 있는 링크 옵션이 있습니 다.

#### 북마크 추가

텍스트 단락을 표시하여 이를 북마크로 사용할 수 있습니다.

- 1. 스토리텔링 보기에서 북마크를 추가할 텍스트 개체를 두 번 클릭합니다. 텍스트 서식 도구 모음이 나타납니다.
- 2. 북마크로 사용할 텍스트 단락을 선택합니다.
- $3\mathscr{L}$ 을 클릭한니다. 대화 상자가 열립니다.
- 4. 오른쪽의 **북마크**를 클릭하고 목록에서 북마크를 선택합니다.
- 5. 텍스트 외부를 클릭합니다.

<span id="page-23-0"></span>북마크가 추가됩니다.

### 슬라이드에 이미지 추가

스토리 슬라이드에 이미지를 추가할 수 있습니다. 기본 이미지 중 하나 또는 자체 이미지를 사 용할 수 있습니다.

다음과 같이 하십시오.

1. 스토리텔링 보기에서 ██을 클릭합니다. **미디어 라이브러리**가 열립니다. 지원되는 형식은 다음과 같습니다.png,jpg,jpeg 및gif.

Qlik Sense의 경우: 미디어 라이브러리의 **앱 내** 폴더에 이미지를 업로드할 수 있습니다. 기본 폴더에 이미지를 업로드하려면 Qlik Management Console을 사용해야 합니다.

Qlik Sense Desktop의 경우: 컴퓨터의 다음 폴더에 이미지를 배치할 수 있습니다. *C:\Users\<user>\Documents\Qlik\Sense\Content\Default*. 이미지는 미디어 라이브러리의 **기본** 폴더에서 사용할 수 있습니다. 설치 간에 앱을 이동하는 경우, 앱에서 사용하는 이미지는 앱과 함께 qvf 파일로 저장됩니다. 새 위치에서 앱을 열면 이미지는 앱 미디어 라이브러리의 **앱 내** 폴더에 있습니다.

- 2. 미디어 라이브러리에서 폴더를 클릭합니다(예: **앱 내** 또는 **기본값**).
- 3. 슬라이드에 추가할 이미지를 선택합니다. 이미지의 미리 보기가 표시됩니다.
- 4. **삽입**을 클릭합니다.

또는 추가할 이미지 파일을 마우스 오른쪽 버튼으로 클릭하고 **삽입**을 선택합니다*.*

이미지가 추가되고 그리드에 맞춰집니다. 키보드 화살표를 사용하여 자유롭게 이동할 수 있습니다.

이미지가 슬라이드의 폭이나 높이보다 큰 경우*,* 슬라이드에 맞춰 크기가 조정됩니다*.*

### <span id="page-23-1"></span>슬라이드에 링크 추가

텍스트 서식 도구 모음을 통해 텍스트 개체 내에 링크를 추가하기 위한 옵션이 있습니다.

#### 링크 추가

텍스트 단락을 표시하여 이를 링크로 사용할 수 있습니다.

- 1. 스토리텔링 보기에서 링크를 추가할 텍스트 개체를 두 번 클릭합니다. 텍스트 서식 도구 모음이 나타납니다.
- 2. 링크에 사용할 텍스트 단락을 선택합니다.
- $3\mathscr{S}$ 을 클릭합니다.

링크 대화 상자가 열립니다.

4. **다음에 연결** 필드에서 연결하려는 웹 주소를 입력합니다.

접두사를 추가하지 않으면 웹 주소를 추가한다고 가정하여 *http://*가 자동으로 추가됩니 다*.*

- 5.  $\mathscr{O}$ 를 클릭하거나 Enter를 눌러 새 링크를 적용합니다.
- 6. 텍스트 외부를 클릭합니다.

링크가 추가됩니다.

#### 링크 제거

텍스트 단락에서 링크를 제거할 수 있습니다.

#### **다음과 같이 하십시오.**

- 1. 스토리텔링 보기에서 링크를 제거할 텍스트 개체를 두 번 클릭합니다. 텍스트 서식 도구 모음이 나타납니다.
- 2. 링크를 클릭하여 커서가 링크 내부에 있도록 합니다.
- 3.  $\mathscr{S}$ 을 클릭합니다. 링크 대화 상자가 열립니다.
- 4.  $\overline{\mathbb{M}}$ 을 클릭합니다.
- 5. 텍스트 외부를 클릭합니다.

<span id="page-24-0"></span>링크가 제거되지만 텍스트 단락은 그대로 유지됩니다.

#### 스냅샷 모양 변경

핵심 정보가 두드러지게 만들고 명확하게 메시지를 전달하도록 돕는 한 가지 방법이 스냅샷의 특정 부분을 숨기거나 표시하는 기능입니다.

#### 스냅샷 속성 변경

다음 목록에는 편집 가능한 속성이 요약되어 있습니다.

- 제목(주 제목, 부제 및 각주)
- $-1$  그리드 줄 간격
- 레이블(데이터 포인트 레이블, 리프 레이블, 차원 레이블)
- 범례
- 제목 및 레이블이 있는 x 축
- <sup>l</sup> 제목 및 레이블이 있는 Y 축

다음과 같이 하십시오.

- 1. 스토리텔링 보기에서 편집할 스냅샷을 클릭합니다.
- $2.$   $\angle$  을 클릭합니다. 스냅샷 모양을 변경할 수 있는 대화 상자가 열립니다.
- 3. **제목 표시**에 대해 **켜기** 또는 **끄기**를 클릭하여 주 제목, 부제 및 각주를 표시하거나 숨깁니다.
- 4. **그리드 줄 간격**에서는 그리드 줄의 간격을 **자동** 또는 **사용자 지정**으로 설정하고 드롭다운 목록에서 **선 없음**, **넓게**, **중간** 또는 **좁게** 옵션 중 하나를 선택할 수 있습니다.
- 5. **값 레이블**에 대해서는 **자동** 또는 **끄기**를 클릭합니다.
- 6. **범례 표시**에 대해서는 **자동** 또는 **끄기**를 클릭합니다.
- 7. **x 축** 및 **y 축 레이블 및 제목**에 대해서는 드롭다운 목록에서 **레이블 및 제목**, **레이블만**, **제목만** 또는 **없음** 옵션 중 하나를 선택합니다.
- 8. **완료**를 클릭합니다.

스냅샷 모양이 변경되었습니다.

자동을 선택한 경우 속성이 표시되지 않으면 스냅샷의 크기를 증가시켜야 합니다*.*

그리드 줄이 있고 *x* 축과 데이터 레이블만 표시된 스냅샷 대화 상자*.*

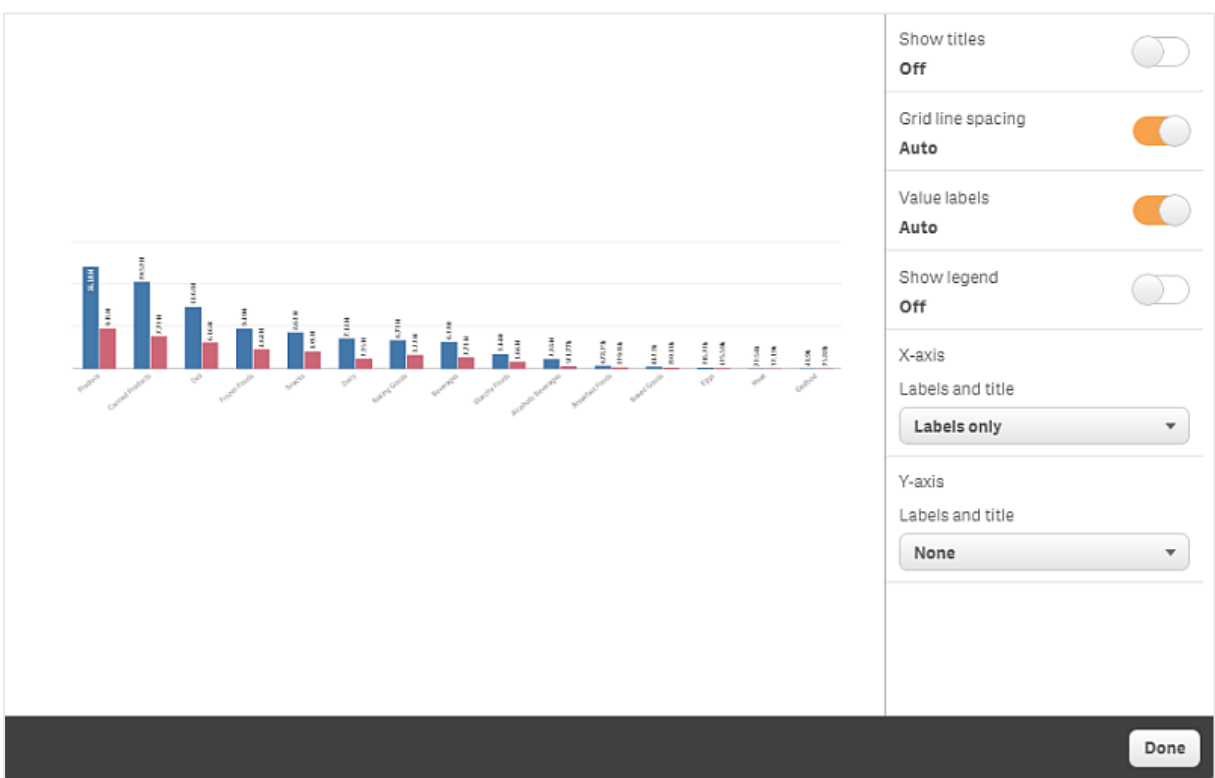

#### 스냅샷 크기 조정 시 화면비 변경

스냅샷 크기를 조정할 때 화면비 잠금 해제를 선택하면 자유로운 크기 조정이 가능합니다. 그러면 크기 조 정으로 인해 시각화에서 점진적 노출을 사용하게 됩니다.

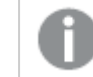

점진적 노출은 시각화*(*또는 잠금 해제된 스냅샷*)*의 크기가 증가하면 <sup>그</sup> 정보가 점진적으로 노출 된다는 의미입니다*.* 시각화*(*또는 잠금 해제된 스냅샷*)*의 크기가 감소하면 <sup>그</sup> 정보가 줄어들어 주 요 정보에 집중하고 너무 작은 공간에 너무 많은 정보가 담긴 시각화로 인해 산만해지는 것을 방 지할 수 있게 됩니다*.*

다음과 같이 하십시오.

- 1. 스토리텔링 보기에서 크기를 조정하려는 스냅샷을 클릭합니다.
- 2. ■를 클릭하여 자유로운 크기 조정을 위해 화면비를 잠금 해제합니다. 가 표시됩니다.
- 3. 가장자리의 핸들을 사용하여 시각화의 크기를 조정합니다. 크기 조정으로 인해 시각화에서 점진적 노출을 사용하게 됩니다.
- 4. ■를 클릭하여 화면비를 잠급니다.

이제 스냅샷의 화면비를 변경하고 시각화의 크기를 조정했습니다.

<span id="page-26-0"></span>가 표시되었을 때 시각화의 크기를 조정하면 이미지는 점진적 노출을 사용하지 않고 크기가 조정됩니다*.*

# 2.7 스토리 프레젠테이션

스토리를 작성하는 동안 재생하여 청중에게 어떻게 보이고 어떻게 동작할지 알아볼 수 있습니다. 전체 브라 우저 보기로 표시됩니다. 스냅샷, 라이브 데이터 시트, 텍스트, 도형 및 시각적 효과가 어떻게 보이는지 확인 할 수 있습니다.

청중이 질문하는 경우 스냅샷 및 라이브 데이터 시트의 라이브 데이터에 액세스할 수 있습니다. 이 방법으 로 숨겨진 새로운 스토리를 발견하고 새로운 방향으로 스토리를 진행할 수 있습니다.

청중에게 보이는 대로 스토리를 재생할 수 있습니다. 슬라이드에서 앞뒤로 이동할 수 있는 컨트롤이 있습니 다. 라이브 데이터 시트가 삽입된 슬라이드에서는 선택을 시작하기 전에 먼저 해당 시트를 클릭해야 합니 다.

### <span id="page-26-1"></span>재생 시작

다음과 같이 하십시오.

• 스토리텔링 보기에서 ▶ 스토리 재생을 클릭합니다.

스토리가 열리고 현재 슬라이드부터 재생할 준비가 됩니다.

또한 앱 개요 또는 스토리 탐색기에서 스토리를 마우스 오른쪽 버튼으로 클릭하고 바로 가기 메 뉴에서 **재생**을 선택해도 스토리 재생을 시작할 수 있습니다*.*

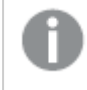

터치 장치에서 손가락 모으기 터치 제스처를 사용하여 슬라이드를 확대*/*축소할 수 있습니다*.* 확 대한 경우 라이브 데이터 시트에서 선택할 수 없습니다*.*

### <span id="page-27-0"></span>데이터 포인트 정보 표시

다음과 같이 하십시오.

<span id="page-27-1"></span>• 데이터 포인트 위로 마우스를 이동하면 데이터 포인트 정보가 포함된 도구 설명이 표시됩니다.

### 라이브 데이터 시트 상호 작용

라이브 데이터 시트에서 상호 작용하고 선택하려면 우선 시트에서 어딘가를 클릭해야 합니다.

다음과 같이 하십시오.

• 라이브 데이터 시트를 클릭합니다.

이제 시트에서 선택할 수 있습니다.

라이브 데이터 시트 외부를 클릭하거나 다른 슬라이드로 이동하면 선택 기능이 비활성화됩니 다*.*

### <span id="page-27-2"></span>스토리 다운로드

다음과 같이 하십시오.

- 1. 슬라이드 하단에서 \*\*\*를 클릭합니다.
- 2. □ 슬 클릭하고 형식을 선택합니다.

<span id="page-27-3"></span>자세한 내용은 스토리 [다운로드](#page-54-1) *(page 55)*을 참조하십시오.

### 재생 닫기

다음과 같이 하십시오.

 $\cdot$  재생을 닫으려면  $\mathbf{\Omega}$ 를 클릭하거나 Esc를 누릅니다.

### <span id="page-27-4"></span>스냅샷의 라이브 데이터 액세스

스토리 슬라이드의 스냅샷에서 해당 스냅샷의 원본 시트 및 시각화를 탐색할 수 있습니다. 이렇게 하면 새 로운 선택을 수행하고 스토리를 새로운 방향으로 유도할 수 있는 스냅샷의 라이브 데이터에 액세스할 수 있 습니다.

- 1. 스토리텔링 뷰에서 스냅샷이 있는 스토리 슬라이드로 이동합니다.
- 2. 스냅샷을 마우스 오른쪽 버튼으로 클릭합니다. 스냅샷의 바로 가기 메뉴가 열립니다.
- 3. **소스로 이동**을 선택합니다.

스냅샷의 원본 시트로 이동했습니다. 또한 스냅샷을 만든 시각화는 처음에 강조 표시되어 있습니다.

스냅샷은 스냅샷을 만드는 사용자의 액세스 권한에 따라 데이터를 표시하며*,* 스토리에서 공유 될 수 있습니다*.* 그러나 사용자가 앱에서 라이브 데이터를 보기 위해 스토리에서 시각화로 되돌 아가면 자체 액세스 권한에 따라 제한됩니다*.*

스냅샷을 만들었던 원본을 더 이상 사용할 수 없는 경우에도 원본 시트로 이동하게 됩니다*.* 해당 시각화가 있었던 전체 시트를 더 이상 사용할 수 없으면 스토리텔링 뷰에 그대로 있게 되며 **시트 가 누락되었습니다***.*라는 오류 메시지가 표시됩니다*.*

<span id="page-28-0"></span>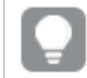

스토리 재생 중에도 스냅샷의 라이브 데이터에 액세스할 수 있습니다*.*

### 슬라이드에서 시트 액세스

스토리를 재생할 때 라이브 데이터 시트에서 시트 보기의 시트로 이동할 수 있습니다. 이렇게 하면 선택 내 용이 적용된 원본 시트에 액세스할 수 있습니다. 그런 다음, 새로운 선택을 수행하여 새로운 방향의 스토리 를 얻을 수 있습니다.

다음과 같이 하십시오.

- 1. 스토리를 재생할 때 라이브 데이터 시트가 있는 스토리 슬라이드로 이동합니다.
- 2. **시트로 이동**을 클릭합니다.

<span id="page-28-1"></span>시트 보기에서, 라이브 데이터 시트에서 선택한 내용을 포함하는 시트로 이동합니다.

### 라이브 데이터 시트에서 선택

스토리를 재생할 때 시트 보기의 시트에서와 마찬가지로 라이브 데이터 시트에서 선택을 할 수 있습니다.

#### 선택 활성화

다음과 같이 하십시오.

- 1. 스토리텔링 뷰에서 타임라인 위의▶를 클릭합니다.
- 2. 라이브 데이터 시트가 있는 슬라이드로 이동합니다.
- 3. 시트를 클릭하여 선택에 대해 활성화합니다.
	- 시트에서 상호 작용할 수 있게 됩니다.
- 4. 시각화에서 선택을 시작합니다.

시각화가 선택에 응답하고 데이터의 하위 집합을 필터링합니다.

시트 외부를 클릭하거나 다른 스토리 슬라이드로 이동하면 선택 기능이 비활성화됩니다*.*

작은 화면에서 스토리를 재생할 때 시트를 보고 선택하려면 시트 뷰로 이동해야 합니다.

#### 선택 내용 다시 설정

라이브 데이터 시트에서 수행한 선택 내용을 다시 설정할 수 있습니다.

다음과 같이 하십시오.

<sup>l</sup> 스토리를 재생하는 중이고 라이브 데이터 시트에서 일부 선택이 수행된 경우, **선택 내용 다시 설정**을 클릭합니다.

시트의 선택 내용이 라이브 데이터 시트를 슬라이드에 삽입한 시점과 동일한 선택 내용으로 다시 설정됩니 다.

<span id="page-29-0"></span>다시 설정을 수행하면 항상 슬라이드의 활성 데이터 시트에 삽입했을 때와 동일한 선택 내용으 로 돌아갈 수 있습니다*.*

### 2.8 문제 해결 - 데이터 스토리텔링 사용

이 섹션에서는 Qlik Sense에서 데이터 스토리텔링을 사용할 때 발생할 수 있는 문제를 설명합 니다.

### <span id="page-29-1"></span>스토리를 편집할 수 없습니다.

스토리를 변경하고 싶지만 편집할 수 없습니다.

#### **가능한 원인**

스토리가 게시되었습니다.

#### **제안 조치**

스토리를 만든 사용자인 경우, 스토리를 게시 취소하면 편집할 수 있습니다.

자세한 내용은 [스토리](#page-40-1) 게시 취소 *(page 41)*을 참조하십시오.

#### **제안 조치**

스토리를 만든 사용자가 아닌 경우, 스토리의 복제본을 만들면 편집할 수 있습니다. 원본 스토리가 업데이 트되어도 복제된 스토리는 업데이트되지 않습니다.

<span id="page-29-2"></span>자세한 내용은 [스토리로](#page-9-2) 작업하기 *(page 10)*를 참조하십시오.

### 시트가 누락되었습니다.

스토리를 재생할 때 시트가 누락되었습니다.

#### **가능한 원인**

시트가 삭제되었습니다.

시트가 비공개(다른 사용자의 **내 시트**에 위치)입니다.

#### **제안 조치**

시트가 비공개인 경우, 시트의 소유자에게 게시를 요청하십시오.

<span id="page-30-0"></span>자세한 내용은 게시 *[\(page](#page-32-0) 33)* 및 시트 게시 *[\(page](#page-38-0) 39)*를 참조하십시오.

### 스냅샷 모양을 변경할 수 없습니다.

스냅샷 속성에 자동을 사용하고 싶지만 스냅샷의 모양에 영향이 없습니다.

#### **가능한 원인**

스냅샷이 너무 작습니다.

#### **제안 조치**

스토리텔링 보기에서 스냅샷의 크기를 증가시키십시오.

<span id="page-30-1"></span>자세한 내용은 [슬라이드](#page-13-0) 편집 *(page 14)*을 참조하십시오.

### 스냅샷을 만들 수 없습니다.

스냅샷을 만들고 싶지만 불가능합니다.

#### **가능한 원인**

스냅샷을 만들려고 하는 시각화가 불완전합니다.

스냅샷을 만들려고 하는 시각화가 확장입니다. 기본적으로 스냅샷 기능이 활성화되지 않은 확장입니다.

스냅샷을 만들려고 하는 시각화가 필터 창입니다. 필터 창의 스냅샷은 지원하지 않습니다.

#### **제안 조치**

시각화를 완료하십시오.

<span id="page-30-2"></span>시각화 확장의 기본 스크립트에서 스냅샷 기능을 활성화하십시오. 이렇게 하려면 스냅샷 속성을 true로 설 정해야 합니다. 스크립트 편집 권한 또는 개발자의 도움이 필요합니다.

### 스토리에서 슬라이드 순서를 변경할 수 없습니다.

스토리 타임라인에서 슬라이드를 이동하고 싶지만 불가능합니다.

#### **가능한 원인**

하이브리드 장치에서 마우스를 사용하고 있습니다.

#### **제안 조치**

다음 중 하나를 수행합니다.

- <sup>l</sup> 탐색 버튼( )을 탭하고 **터치 스크린 모드**를 해제하여 터치 장치 지원을 끕니다.
- 슬라이드를 이동하기 전에 마우스 버튼을 잠시 누르고 계십시오.
- <span id="page-31-0"></span>• 또는, 마우스 대신 터치 스크린을 이용하여 항목을 길게 터치해서 끌어서 이동하십시오.

### 내 스냅샷의 데이터가 시각화에 존재하지 않습니다.

스냅샷 소스로 이동하면 스냅샷과 동일한 데이터를 시각화에서 볼 수 없습니다.

#### **가능한 원인**

스냅샷을 만든 사용자는 귀하가 액세스할 수 없는 데이터에 액세스할 수 있습니다. 왜냐하면 데이터 로드 스크립트에서 정의한 섹션 액세스 권한 때문입니다.

#### **제안 조치**

스크립트에 대해서도 동일한 섹션 액세스 권한을 요청하십시오.

# <span id="page-32-0"></span>3 게시

게시는 앱의 콘텐츠를 공유하는 방법입니다. 앱을 스트림에 게시합니다.

스트림에 액세스 권한이 있는 사용자는 앱에서 시각화와 상호 작용하여 데이터를 분석할 수 있습니다.

Qlik Sense Enterprise 배포 외부의 사용자가 사용할 수 있도록 앱을 컬렉션에 게시할 수도 있습니다.

일반적으로 설계 작업을 중단했을 때 앱을 게시합니다. 앱 설계에는 앱의 시각화를 만들고 프레젠테이션을 구성하는 것도 포함됩니다. 게시된 앱을 다시 게시하여 새로운 콘텐츠로 업데이트할 수 있습니다.

앱을 게시하면 해당 앱은 잠깁니다. 다른 사용자는 게시된 시트 및 스토리를 편집할 수 없지만 이를 사용하 여 데이터와 상호 작용하거나 데이터를 분석할 수 있습니다. 새 시트 및 스토리를 게시된 앱의 공개 시트 및 스토리에 포함할 수 있도록 승인할 수 있습니다. 그러면 게시된 앱의 콘텐츠를 공동 작업으로 설계할 수 있 습니다.

Qlik Sense Enterprise에서 관리자가 Qlik Management Console의 앱을 게시할 수 있습니다. 또한 앱 소유자는 허브에서 해당 앱을 게시하고 게시된 앱을 스트림 간에 이동할 수 있습니다. 게시된 모든 앱은 Qlik Sense 관 리자의 배포 정책 설정에 따라 평가됩니다. 이러한 정책은 Qlik Sense Enterprise 클라우드 허브에서 앱을 사 용하기 위해 배포할지 여부를 결정합니다.

<span id="page-32-1"></span>또한 Qlik Sense Enterprise에서, 보고서는 Qlik NPrinting에서 Qlik Sense Enterprise 허브로 배포될 수 있습니 다. QlikView 문서에 대한 링크가 Qlik Sense Enterprise 허브에 게시될 수도 있습니다.

# 3.1 통찰력 배포

Qlik Sense Enterprise 배포에 따라 다양한 방법으로 앱을 개발하고 게시할 수 있습니다.

혼자 앱을 개발한 후 소비자가 사용할 수 있도록 스트림에 게시할 수 있습니다. 공동 작업으로 앱을 개발하 는 경우 검토자 및 공동 작업자가 시트 및 스토리를 추가할 수 있는 스트림에 앱을 게시할 수 있습니다. 그런 다음 소비자를 위해 스트림에 게시하기 전에 앱의 공개 콘텐츠에 이러한 시트 및 스토리를 포함할 수 있습 니다.

다음은 앱을 개발하고 게시하는 샘플 워크플로입니다.

Qlik Sense Enterprise 검토 스트림에 앱을 게시합니다.

앱에서 데이터 모델 및 시각화를 만든 경우 다른 Qlik Sense Enterprise 허브 사용자가 액 세스하고 공동 작업을 수행하고 피드백을 제공할 수 있도록 검토 전용 스트림에 게시할 수 있습니다.

게시된 앱의 공동 개발 관리

앱이 검토 스트림에 있으면 다른 개발자가 앱에 시트 및 스토리를 추가할 수 있습니다. 시트 및 스토리는 기본적으로 비공개입니다. 하지만 개발자는 다른 사용자가 사용할 수 있도록 커뮤니티 시트 및 스토리로 게시할 수 있습니다.

앱 소유자는 앱의 공개 시트 및 스토리에 커뮤니티 시트 및 스토리를 추가할 수 있습니 다. 그러면 앱을 복제하거나 내보낼 때 시트 및 스토리를 포함할 수 있습니다.

앱 속성 관리

Qlik Sense 관리자는 특정 사용자 또는 그룹에게 앱에 대한 액세스를 제한하는 등의 작업 에 사용되는 사용자 지정 속성을 만들 수 있습니다. 허브에서 앱에 이러한 사용자 지정 속성을 추가할 수 있습니다.

게시된 앱을 소비 스트림으로 이동합니다.

앱 검토 및 공동 개발이 완료되면 게시된 앱을 대상 소비자가 앱에 액세스할 수 있는 소 비 스트림으로 이동할 수 있습니다.

앱을 다시 게시합니다.

필요에 따라 앱을 다시 게시하여 데이터 모델에 대한 새 공개 시트 또는 업데이트와 같이 게시된 앱에 필요한 업데이트를 수행할 수 있습니다.

보관 스트림으로 앱을 폐기합니다.

<span id="page-33-0"></span>더 이상 앱이 필요하지 않은 경우 소비 스트림에서 보관 스트림으로 앱을 제거할 수 있습 니다.

# 3.2 Qlik Sense Enterprise 스트림에 게시

Qlik Sense Enterprise 관리자는 Qlik Management Console에서 스트림에 앱을 게시합니다. 그러 면 앱의 시트 및 스토리를 스트림에 대한 액세스 권한을 가진 사용자가 사용할 수 있습니다. 사 용자 자신의 앱을 허브에서 게시 액세스 권한이 있는 스트림에 게시할 수 있습니다. 또한 게시 된 앱을 허브에서 스트림 간에 이동할 수 있습니다.

스트림에 게시된 앱은 잠기지만 게시된 앱의 소유자는 게시된 앱의 썸네일, 앱 이름 및 설명을 편집할 수 있 습니다. 다른 사용자는 시각화와 상호 작용하고 데이터를 분석할 수 있습니다. 앱과 함께 게시된 공개 시트 및 공개 스토리를 편집할 수는 없지만 올바른 액세스 권한이 있는 경우에는 게시된 앱에 비공개 시트 및 스 토리를 추가할 수 있습니다.

게시된 앱의 소유자인 경우 게시된 앱에 비공개 시트 및 스토리를 추가하고 앱의 공개 시트에 포함하도록 자신 소유의 시트 및 커뮤니티 시트를 승인할 수 있습니다. 앱의 공개 시트 및 공개 스토리를 편집할 수는 없 지만 편집을 원하면 시트 및 스토리를 비공개로 만듭니다.

<span id="page-33-1"></span>게시된 앱을 변경해야 하는 경우 게시된 앱을 복제본의 콘텐츠로 업데이트하여 다시 게시할 수 있습니다.

### 스트림

허브의 콘텐츠는 스트림으로 구성됩니다. 스트림은 사용자 그룹이 특정 액세스 권한을 가진 앱의 모음입니 다. 스트림 사용자는 다양한 액세스 권한을 가질 수 있습니다. 어떤 사용자는 스트림의 콘텐츠를 읽을 수만 있고 다른 사용자는 콘텐츠를 스트림에 게시할 수 있는 권한을 가질 수 있습니다.

기본적으로 Qlik Sense에는 모든 사용자가 읽기 및 게시 권한을 갖고 있는 Everyone이라는 스트림이 포함됩 니다.

모든 사용자는 사용자 소유의 콘텐츠를 위한 **작업** 및 **게시됨**이라는 고유한 공간을 가지고 있습니다. **작업**은 게시되지 않은 개인 앱을 포함합니다. **게시됨**은 게시된 앱에 대한 링크를 포함합니다. 이 링크를 통해 게시

된 작업을 추적하고 게시된 앱을 보다 쉽게 이동하거나 복제하는 등의 작업을 수행할 수 있습니다. 쉽게 액 세스할 수 있도록 즐겨찾는 앱을 표시할 수도 있습니다. **즐겨찾기** 공간은 하나 이상의 앱을 즐겨찾기로 태 그를 지정한 다음 페이지를 새로 고침하면 나타납니다.

스트림에서 읽기 및 게시 권한은 Qlik Management Console에서 정의됩니다.

게시된 앱의 복제본을 사용하여 새 앱의 템플릿으로 사용할 수 있습니다.

<span id="page-34-0"></span>사용자 자신의 앱을 허브에서 게시 액세스 권한이 있는 스트림 간에 이동할 수 있습니다.

### 시트 및 스토리

비공개 시트 및 스토리를 게시된 앱의 일부로 만들 수 있습니다. 이러한 시트 및 스토리는 앱의 일부로 게시 할 수 있습니다. 게시된 시트 및 스토리는 앱 소유자가 앱의 공개 시트에 추가할 수 있습니다. 앱에서 공개 시트 및 스토리를 제거하여 이를 게시된 시트 및 스토리로 만들 수도 있습니다.

게시된 앱을 사용하여 작업하는 경우, 시트 및 스토리는 상태에 따라 앱 개요에서 섹션으로 구성됩니다.

*4*개 섹션을 보여 주는 개요가 포함된 샘플 앱*:* 공개 시트*,* 커뮤니티*,* 내가 게시함 및 내 시트*.*

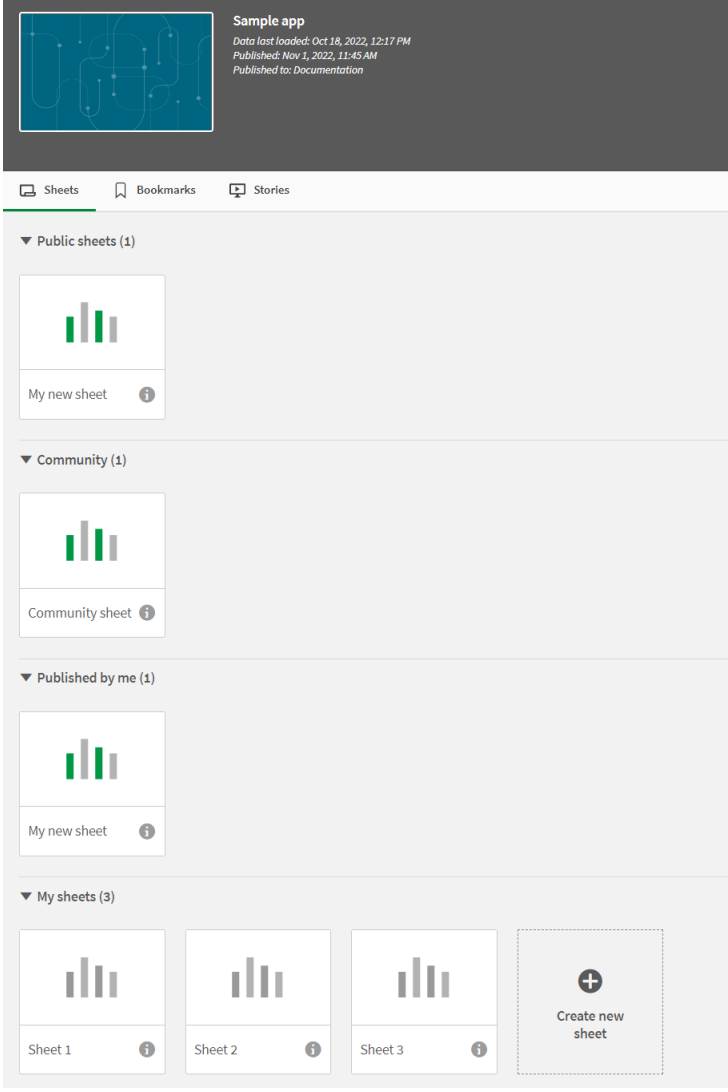

### 3 게시

시트 보기 섹션

| 섹션                         | 설명                                                                                                    |
|----------------------------|----------------------------------------------------------------------------------------------------|
| 공개 시<br>트 / 공<br>개 스토<br>리 | 앱이 게시 또는 다시 게시되거나 게시된 후 앱의 공개 시트 및 스토리에 추가되었을 때 앱에<br>포함된 시트 및 스토리입니다. 앱의 모든 사용자에게 이들 항목에 대한 액세스 권한이 있습니<br>다.                               |
| 커뮤니<br>티                   | 다른 사용자가 만들어 사용자에게도 액세스 권한이 있는 앱에 게시한 시트, 북마크 및 스토리<br>입니다. 이 섹션의 시트 및 스토리는 공개 시트 및 스토리에 추가할 수 있습니다.                                          |
| 내가 게<br>시함                 | 사용자가 만든 후 게시한 시트, 북마크 및 스토리이며 앱의 모든 사용자가 액세스할 수 있습니<br>다. 다른 사용자들은 이러한 항목을 <b>커뮤니티</b> 섹션에서 찾을 수 있습니다. 이 섹션의 시트는<br>공개 시트에 포함하도록 승인할 수 있습니다. |
| 내 시트<br>/ 내 스<br>토리        | 만든 후 아직 게시하지 않은 시트 및 스토리입니다. 다른 사용자들은 볼 수 없습니다.                                                                                              |

### <span id="page-35-0"></span>앱과의 상호 작용

앱에서 수행할 수 있는 작업은 앱의 게시 여부에 따라 다릅니다.

#### 게시되지 않은 앱

다음을 수행할 수 있습니다.

- 로드 스크립트를 편집하고 데이터를 다시 로드합니다.
- 데이터 모델 뷰어에서 데이터 구조 및 데이터에 관한 세부 정보를 확인합니다.
- 시트, 시각화 및 북마크를 만들고 편집하고 삭제합니다.
- 재사용할 마스터 항목(차원, 측정값, 시각화)을 만듭니다.
- 시트, 스토리, 북마크 간에 이동합니다.
- 선택하고 선택 해제합니다.
- 북마크를 적용하거나 불러옵니다.

#### 게시된 앱

다음을 수행할 수 있습니다.

- 시트 간에 이동합니다.
- 처음부터 앱에 포함된 시트 및 시각화를 탐색합니다.
- 처음부터 앱에 포함된 스토리를 봅니다.
- 앱의 데이터에 기반하여 비공개 시트, 시각화 및 스토리를 만들고 편집합니다.
- 만든 시트, 스토리 및 북마크를 게시하여 다른 사람이 사용할 수 있게 합니다.
- 게시한 시트, 스토리 및 북마크를 게시 취소하여 다시 비공개로 만듭니다.
- 비공개 시트 업데이트
- 공개 시트 및 스토리에 게시된 시트 및 스토리를 추가합니다.
- 공개 시트 및 스토리에서 시트 및 스토리를 제거합니다.
- 시트 간에서 시각화를 복사 및 붙여 넣습니다.
- 처음부터 앱에 포함된 마스터 항목(차워, 측정값, 시각화)을 사용합니다.
- 비공개 북마크를 만들고 편집합니다.
- 선택하고 선택 해제합니다.
- 북마크를 적용하거나 불러옵니다.
- 기본 권한이 있는 앱 소유자인 경우 데이터 모델 뷰어에 액세스합니다.

수행할 수 없는 작업:

- 로드 스크립트 편집 또는 데이터 다시 로드
- 앱을 소유하지 않은 경우 데이터 모델 뷰어에 액세스
- 처음부터 앱에 포함된 시각화, 시트, 스토리 및 북마크 편집
- <span id="page-36-0"></span>• 게시된 시트 및 스토리 편집

### 허브에서 앱 게시

사용자가 만든 앱을 게시 액세스 권한이 있는 스트림에 게시할 수 있습니다. 앱을 스트림에 게 시한 경우 앱을 게시 액세스 권한이 있는 스트림 간에 이동할 수 있습니다.

앱을 스트림에 게시하면 앱이 해당 스트림에 추가됩니다. 또한 해당 앱에 대한 링크도 **게시됨**에 추가되고 로 표시되어 스트림에 있음을 나타냅니다. 이를 통해 게시된 작업을 추적하고 게시된 앱을 보다 쉽게 이 동하거나 복제하는 등의 작업을 수행할 수 있습니다. 앱을 게시할 때 Qlik Sense 관리자가 만든 앱 속성을 앱 에 추가하거나 제거할 수도 있습니다. 앱 속성에 대한 자세한 내용은 앱 속성 관리 *[\(page](#page-37-1) 38)*를 참조하십시 오.

앱을 게시하거나 게시된 앱을 스트림 간에 이동하는 경우, 앱의 시트 및 스토리는 게시한 앱이 속한 스트림 에 대한 액세스 권한이 있는 다른 사용자들이 사용할 수 있게 됩니다.

**변수** 개요는 게시된 앱에서 사용할 수 없습니다*.* 게시된 앱에서 변수를 추가하거나 변경해야 할 경우 대시보드 번들에서 사용 가능한 변수 입력 컨트롤을 사용합니다*.*

게시된 앱은 QMC에서만 삭제할 수 있습니다.

제한된 데이터를 노출하지 않으려면 앱을 게시하기 전에 섹션 액세스 설정이 있는 모든 첨부 파 일을 제거합니다*.* 앱이 게시될 때 첨부 파일이 포함됩니다*.* 게시된 앱을 복사하는 경우 복사본에 첨부 파일이 포함됩니다*.* 하지만 첨부된 데이터 파일에 섹션 액세스 제한이 적용된 경우*,* 파일을 복사할 때 섹션 액세스 설정이 유지되지 않으므로 복사된 앱 사용자는 첨부된 파일에서 모든 데 이터를 볼 수 있습니다*.*

- 1. 허브의 **작업**에서 앱을 마우스 오른쪽 버튼으로 클릭하고 다음 중 하나를 수행합니다.
	- **게시**를 선택합니다.
	- **이동**을 선택합니다.

2. **스트림 이름** 드롭다운 목록에서 앱을 게시할 스트림을 선택합니다.

하나의 스트림에 대한 액세스 권한만 있는 경우는 드롭다운이 없습니다*.*

3. **앱 이름** 필드에 이름을 입력합니다(선택 사항). 이 필드에는 허브에서 선택한 앱의 이름이 표시됩니 다.

하나의 스트림에 동일한 이름을 가진 여러 앱을 게시할 수 있습니다*. Qlik Sense*가 하나의 스트림에 동일한 이름을 가진 앱이 게시되었음을 알립니다*.*

- 4. 앱 속성을 추가하려면 **관리**를 클릭하고, 앱 속성을 선택하고, 값을 선택한 후 **적용**을 클릭합니다.
- 5. **게시** 또는 **이동**을 클릭합니다.

이제 게시된 앱이 선택한 스트림에 있습니다. 게시된 앱의 항목이 **게시됨**에 추가되어 새 스트림의 게시된 앱에 연결됩니다.

<span id="page-37-0"></span>현재 보고 있는 스트림으로 앱을 게시하거나 이동하면 알림이 제공되며 해당 스트림의 앱 목록을 업데이트 할 수 있습니다.

허브에서 앱 다시 게시

스트림에 앱을 게시한 후 스트림에서 앱을 제거하지 않고 앱의 기본 콘텐츠를 변경해야 할 수 있습니다.

예를 들어 이미 게시된 앱을 게시된 앱의 커뮤니티 콘텐츠 및 비공개 콘텐츠 손실 없이 계속해서 개선하고 작업할 수 있습니다. 앱을 다시 게시하려면 게시된 앱을 복제해야 합니다. 복제 앱에는 원본 앱에 대한 링크 가 포함됩니다. 그런 다음 복제 앱을 변경하여 게시된 앱과 동일한 스트림에 다시 게시합니다.

다시 게시할 때 복제본의 콘텐츠가 기본 섹션의 모든 콘텐츠를 덮어씁니다. 앱을 다시 게시할 때 비공개 시 트 및 스토리와 커뮤니티 시트 및 스토리 등 원본 앱의 콘텐츠는 유지됩니다.

QMC에서 앱을 다시 게시할 수도 있습니다.

**다음과 같이 하십시오.**

- 1. **작업**에서 복제된 앱을 마우스 오른쪽 버튼으로 클릭하고 **게시**를 선택합니다.
- 2. **기존 앱 바꾸기**를 선택합니다.
- <span id="page-37-1"></span>3. **다시 게시**를 클릭합니다.

앱 속성 관리

Qlik Sense 관리자는 QMC에서 앱의 사용자 지정 속성을 만들 수 있습니다.

이러한 속성은 앱에 액세스를 제한하는 배포 정책 만들기 작업 등에 사용할 수 있습니다. 관리자는 사용자 또는 그룹에 대한 사용자 지정 속성을 만든 후 사용자 또는 그룹의 이름을 해당 속성에 값으로 추가할 수 있 습니다. **작업** 및 스트림에 있는 앱은 물론 앱을 게시하거나 이동할 때 이러한 사용자 속성 및 속성의 특정 값 을 앱에 적용할 수 있습니다.

게시되지 않은 앱에 앱 속성을 추가할 수 있지만 *Qlik Sense* 관리자가 제어하는 사용자 지정 속성 에 따라 적용되지 않을 수 있습니다*.*

앱 속성은 **속성 관리** 대화 상자 및 앱 세부 정보에서 볼 수 있습니다.

#### **다음과 같이 하십시오.**

- 1. 허브에서 앱을 마우스 오른쪽 버튼으로 클릭하고 **속성 관리**를 선택합니다. 앱 세부 정보에서 **속성 관리**에 액세스할 수도 있습니다. 앱에서 을 클릭한 다음 **관리**를 클릭합니 다.
- 2. 다음 중 하나를 수행합니다.
	- 앱에 속성을 추가하려면 앱 속성을 선택한 다음 해당 속성에서 값을 선택합니다. 값을 검색할 수 있습니다.
	- $\cdot$  앱 속성을 제거하려면 속성 값에서  $\odot$ 을 클릭합니다.
- <span id="page-38-0"></span>3. **적용**을 클릭합니다.

시트 게시

만든 시트를 다른 사용자들이 볼 수 있도록 게시할 수 있습니다.

시트는 이미 게시된 앱의 일부로만 게시할 수 있습니다*.*

다음과 같이 하십시오.

- $1.$  앱 개요에서  $\Box \equiv \exists$  릭하여 시트를 표시합니다.
- 2. 게시할 시트를 마우스 오른쪽 버튼으로 클릭하고 **게시**를 선택합니다. **시트 게시** 대화 상자가 나타납니다.
- 3. **게시**를 클릭합니다.

시트가 게시되고 **내 시트**에서 **내가 게시함**으로 이동됩니다.

동일한 앱에 대한 액세스 권한이 있는 사용자들은 **커뮤니티** 섹션에서 게시된 시트를 찾을 수 있습니다.

를 클릭하고 **시트 게시**를 선택하거나*,* 시트 탐색기에서 시트를 마우스 오른쪽 버튼으로 클릭 하여 시트 보기의 시트를 게시할 수도 있습니다*.*

### <span id="page-38-1"></span>시트 게시 취소

게시한 시트를 게시 취소하여 다른 사람이 사용할 수 없도록 되돌릴 수 있습니다.

**다음과 같이 하십시오.**

- $1.$  앱 개요에서  $\Box \equiv \exists$  릭하여 시트를 표시합니다.
- 2. **내가 게시함**에서 게시된 시트를 찾습니다.
- 3. 시트를 마우스 오른쪽 버튼으로 클릭하고 **게시 취소**를 선택합니다. **시트 게시 취소** 대화 상자가 나타납니다.
- 4. **게시 취소**를 클릭합니다. 시트가 게시 취소되고 **내가 게시함**에서 **내 시트**로 이동됩니다.

해당 시트는 앱의 다른 사용자들이 더 이상 사용할 수 없습니다.

를 클릭하고 **시트 게시 취소**를 선택하거나*,* 시트 탐색기에서 시트를 마우스 오른쪽 버튼으로 클릭하여 시트 보기의 시트를 게시 취소할 수도 있습니다*.*

### <span id="page-39-0"></span>앱의 공개 시트에 시트 추가

게시된 시트(사용자 소유의 게시된 시트 또는 커뮤니티 시트 둘 다)를 앱의 공개 시트에 추가하 도록 승인할 수 있습니다.

게시된 시트와 달리 공개 시트에 추가된 시트는 앱을 복제하거나 내보낼 때 포함됩니다. 공개 시트에 시트 를 추가하면 앱의 공개 시트를 공동 작업하여 개발할 수 있습니다.

#### **다음과 같이 하십시오.**

• 앱에서 커뮤니티 시트 또는 사용자 소유의 게시된 시트 중 하나를 마우스 오른쪽 버튼으로 클릭하고 **승인**을 선택합니다.

이제 시트가 앱의 공개 시트에 포함됩니다.

을 클릭하고 **승인**을 선택하거나*,* 시트 탐색기에서 시트를 마우스 오른쪽 버튼으로 클릭하여 시트 보기의 시트를 추가할 수도 있습니다*.*

### <span id="page-39-1"></span>앱의 공개 시트에서 시트 제거

앱에서 공개 시트(앱에 원래 있던 시트와 공개 시트에 포함하도록 승인된 시트 둘 다)를 제거할 수 있습니다.

공개 시트를 제거하면, 시트를 직접 게시한 경우 앱의 **내가 게시함** 섹션으로, 다른 사용자가 게시한 경우 **커 뮤니티** 섹션으로 이동됩니다. 시트가 다른 사용자에게 속하면 다른 사용자가 소유자가 됩니다. 앱을 복제하 거나 내보낼 경우 공개 시트에서 제거된 시트는 포함되지 않습니다.

#### **다음과 같이 하십시오.**

<sup>l</sup> 앱에서 기본 시트를 마우스 오른쪽 버튼으로 클릭하고 **승인 해제**를 선택합니다.

**내가 게시함** 섹션 또는 **커뮤니티** 섹션으로 시트가 이동됩니다.

를 클릭하고 **승인 해제**를 선택하거나*,* 시트 탐색기에서 시트를 마우스 오른쪽 버튼으로 클릭 하여 시트 보기에서 시트를 제거할 수도 있습니다*.*

### <span id="page-40-0"></span>스토리 게시

만든 스토리를 다른 사용자들이 볼 수 있도록 게시할 수 있습니다.

스토리는 이미 게시된 앱의 일부로만 게시할 수 있습니다*.*

다음과 같이 하십시오.

- $1$ . 앱 개요에서  $\Box$ 를 클릭하여 스토리를 표시합니다.
- 2. 게시할 스토리를 마우스 오른쪽 버튼으로 클릭하고 **게시**를 선택합니다. **스토리 게시** 대화 상자가 나타납니다.
- 3. **게시**를 클릭합니다.

스토리가 게시되고 **내 스토리**에서 **내가 게시함**으로 이동됩니다.

동일한 앱에 대한 액세스 권한이 있는 사용자들은 **커뮤니티** 섹션에서 게시된 스토리를 찾을 수 있습니다.

를 클릭하고 **스토리 게시**를 선택하거나*,* 스토리 탐색기에서 스토리를 마우스 오른쪽 버튼으 로 클릭하여 스토리텔링 보기의 스토리를 게시할 수도 있습니다*.*

### <span id="page-40-1"></span>스토리 게시 취소

게시한 스토리를 게시 취소하여 다른 사람이 사용할 수 없도록 되돌릴 수 있습니다.

**다음과 같이 하십시오.**

- 1. 앱 개요에서 무록 클릭하여 스토리를 표시합니다.
- 2. **내가 게시함**에서 게시된 스토리를 찾습니다.
- 3. 스토리를 마우스 오른쪽 버튼으로 클릭하거나 길게 누르고 **게시 취소**를 선택합니다. **스토리 게시 취소** 대화 상자가 나타납니다.
- 4. **게시 취소**를 클릭합니다. 스토리가 게시 취소되고 **내가 게시함**에서 **내 스토리**로 이동됩니다.

해당 스토리는 앱의 다른 사용자들이 더 이상 사용할 수 없습니다.

를 클릭하고 **스토리 게시 취소**를 선택하거나*,* 스토리 탐색기에서 스토리를 마우스 오른쪽 버 튼으로 클릭하여 스토리텔링 보기의 스토리를 게시 취소할 수도 있습니다*.*

<span id="page-41-0"></span>앱의 공개 스토리에 스토리 추가

게시된 스토리(사용자 소유의 게시된 스토리 또는 커뮤니티 스토리 둘 다)를 앱의 공개 스토리 에 추가하도록 승인할 수 있습니다.

게시된 스토리와 달리 공개 스토리에 추가된 스토리는 앱을 복제하거나 내보낼 때 포함됩니다. 공개 스토리 에 스토리를 추가하면 앱의 공개 스토리를 공동 작업하여 개발할 수 있습니다.

**다음과 같이 하십시오.**

• 앱에서 커뮤니티 스토리 또는 사용자 소유의 게시된 스토리 중 하나를 마우스 오른쪽 버튼으로 클릭 하고 **승인**을 선택합니다.

이제 스토리가 앱의 공개 스토리에 포함됩니다.

을 클릭하고 **승인**을 선택하거나*,* 스토리 탐색기에서 스토리를 마우스 오른쪽 버튼으로 클릭 하여 스토리텔링 보기의 스토리를 추가할 수도 있습니다*.*

<span id="page-41-1"></span>앱의 공개 스토리에서 스토리 제거

앱에서 공개 스토리(앱에 원래 있던 스토리와 공개 스토리에 포함하도록 승인된 스토리 둘 다) 를 제거할 수 있습니다.

공개 스토리를 제거하면, 스토리를 직접 게시한 경우 앱의 **내가 게시함** 섹션으로, 다른 사용자가 게시한 경 우 **커뮤니티** 섹션으로 이동됩니다. 스토리가 다른 사용자에게 속하면 다른 사용자가 소유자가 됩니다. 앱을 복제하거나 내보낼 경우 공개 스토리에서 제거된 스토리는 포함되지 않습니다.

#### **다음과 같이 하십시오.**

<sup>l</sup> 앱에서 공개 스토리를 마우스 오른쪽 버튼으로 클릭하고 **승인 해제**를 선택합니다.

**내가 게시함** 섹션 또는 **커뮤니티** 섹션으로 스토리가 이동됩니다.

을 클릭하고 **승인 해제**를 선택하거나*,* 스토리 탐색기에서 시트를 마우스 오른쪽 버튼으로 클 릭하여 스토리 보기에서 스토리를 제거할 수도 있습니다*.*

<span id="page-41-2"></span>북마크 게시

북마크를 만들어 앱 개요의 **커뮤니티**에 게시할 수 있습니다. 이 앱에 대한 액세스 권한이 있는 모든 사용자는 이러한 북마크를 적용할 수 있습니다.

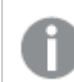

북마크는 이미 게시된 앱의 일부로만 게시할 수 있습니다*.*

- $1$  앱 개요에서 북마크를 보려면  $\overline{\mathsf{Q}}$  를 클릭합니다.
- 2. 게시할 북마크를 마우스 오른쪽 버튼으로 클릭하고 **게시**를 선택합니다. **북마크 게시** 대화 상자가 나타납니다.
- 3. **게시**를 클릭합니다.

북마크가 게시되고 **내 북마크**에서 **내가 게시함**으로 이동됩니다.

동일한 앱에 대한 액세스 권한이 있는 사용자들은 **커뮤니티** 섹션에서 게시된 북마크를 찾을 수 있습니다.

**북마크**에서 북마크를 마우스 오른쪽 버튼으로 클릭하여 시트 보기에서 북마크를 게시할 수도 있습니다*.*

### <span id="page-42-0"></span>북마크 게시 취소

게시한 북마크를 게시 취소하여 다른 사람이 사용할 수 없도록 되돌릴 수 있습니다.

**다음과 같이 하십시오.**

- $1.$  앱 개요에서 북마크를 보려면  $\bigcap$  를 클릭합니다.
- 2. **내가 게시함**에서 게시된 북마크를 찾습니다.
- 3. 북마크를 마우스 오른쪽 버튼으로 클릭하고 **게시 취소**를 선택합니다. **북마크 게시 취소** 대화 상자가 나타납니다.
- 4. **게시 취소**를 클릭합니다. 북마크가 게시 취소되고 **내가 게시함**에서 **내 북마크**로 이동됩니다.

해당 북마크는 앱의 다른 사용자들이 더 이상 사용할 수 없습니다.

**북마크**에서 북마크를 마우스 오른쪽 버튼으로 클릭하여 시트 보기에서 북마크를 게시 취소할 수도 있습니다*.*

# <span id="page-42-1"></span>게시된 앱에서 북마크에 대한 링크 복사

**공개** 또는 **커뮤니티**에서 북마크에 대한 링크를 만들어 공유할 수 있습니다. 북마크에 대한 링크를 복사하려 면 북마크를 마우스 오른쪽 버튼으로 클릭하고 **링크 복사**를 선택합니다. 링크를 사용하면 북마크가 적용된 앱으로 이동합니다. 링크는 앱에 대한 액세스 권한이 있는 사용자에게만 작동합니다.

# <span id="page-42-2"></span>3.3 Qlik Sense Mobile Client Managed의 Qlik Sense Enterprise 스트림에 게시

Qlik Sense Enterprise의 스트림에 게시하는 Qlik Sense 앱 및 매시업은 Qlik Sense Mobile Client Managed 앱에서 볼 수 있습니다.

Qlik Sense Mobile Client Managed 앱을 설치한 사용자는 적절한 액세스 권한이 있는 경우 스트림의 Qlik Sense 앱과 상호 작용할 수 있습니다.

일반적으로 Qlik Sense 앱은 Qlik Sense Enterprise 서버에 연결된 웹 브라우저에서 개발합니다. Qlik Sense 관 리자가 앱 또는 매시업을 게시하면 Qlik Sense Mobile Client Managed 앱에서 사용할 수도 있습니다. Qlik Sense Mobile Client Managed 앱에서 매시업에 액세스하려면 Qlik Sense November 2018이 필요합니다.

관리자는 QMC에서 액세스 권한을 구성합니다. 또한 관리자는 Qlik Sense Mobile Client Managed 앱의 스트 림에서 Qlik Sense 앱을 다운로드할 수 있는지 여부를 구성할 수 있습니다. Qlik Sense를 다운로드하면 오프 라인으로도 볼 수 있습니다.

<span id="page-43-0"></span>Qlik Sense Mobile Client Managed 앱을 설치하지 않아도 모바일 앱에 대해 게시할 수 있습니다. 그러나 앱이 사용되는 모바일 앱에서 모든 Qlik Sense 앱을 테스트해보는 것이 좋습니다.

# 3.4 Qlik Sense Enterprise on Windows에서 다른 허브에 게시

Qlik Sense Enterprise on Windows 허브에 대한 액세스 권한이 없는 사용자가 앱을 사용할 수 있도록 하려는 경우 클라우드 허브에 앱을 게시할 수 있습니다.

Qlik Sense Enterprise 배포가 활성화된 Multi-Cloud에서 Qlik Sense 관리자는 QMC에 배포 정책을 만듭니다. 그런 다음 Qlik Sense 관리자는 앱에 대한 스트림을 만듭니다. 앱 속성이 적용된 배포 정책을 사용하여 앱을 게시하거나 스트림으로 이동할 경우 Qlik Sense는 클라우드 허브에 앱을 복사합니다. 클라우드 허브에 앱이 준비됩니다. 그러면 테넌트 또는 분석 관리자가 클라우드 허브의 관리 공간에서 준비된 앱을 사용할 수 있 도록 설정합니다.

# <span id="page-43-1"></span>준비된 앱

Qlik Sense SaaS에서 공간에 있지 않고 소유자도 없는 앱을 준비된 앱이라고 합니다. 앱이 Qlik Sense Enterprise on Windows에서 클라우드 허브에 게시되면 앱에는 소유자 또는 공간이 없습니다. 테넌트 또는 분석 관리자는 관리 콘솔에서 이 앱을 관리되는 공간에 할당할 수 있습니다.

<span id="page-43-2"></span>관리 콘솔에서 준비된 앱을 관리하는 방법에 대한 자세한 내용은 앱 [관리](/en-us/cloud-services/Subsystems/Hub/Content/Sense_Hub/Admin/mc-administer-apps.htm)를 참조하십시오.

### 태그

클라이언트 관리 Qlik Sense에서 Qlik Cloud로 배포되는 앱에서 태그를 사용하려면 *Tags*라는 사용자 지정 속 성을 만든 다음 앱을 배포할 때 사용할 수 있는 적절한 값을 추가해야 합니다. 배포된 앱에 *Sales*라는 태그 값 이 있는 경우 해당 값은 클라우드 앱과 동기화되고 앱 세부 정보에 표시됩니다. 배포된 앱에 태그 값이 없는 경우 앱 세부 정보에 표시되는 값은 비어 있습니다.

# <span id="page-43-3"></span>스트림 및 태그

Qlik Sense 관리자는 추가된 앱 속성을 사용하여 게시된 앱을 하나 이상의 태그를 사용하여 클라우드 허브에 배포하는 배포 정책을 사용할 수 있습니다.

앱이 Qlik Sense Enterprise on Windows에서 스트림에 게시되면 배포 정책에 따라 태그를 사용하여 앱을 받 을 대상 클라우드 허브가 결정됩니다. Qlik Sense Enterprise on Windows 허브에 게시할 때 대상 클라우드 허 브 및 태그를 제어하는 앱 속성을 설정할 수 있습니다. Qlik Sense Enterprise on Windows는 게시할 때마다 태 그를 사용하여 스트림에서 클라우드 허브로 앱을 복사합니다. 각 배포의 대상은 Qlik Sense 관리자가 관리하 는 배포 정책에 의해 제어됩니다.

앱은 하나의 스트림에만 게시할 수 있지만 여러 태그를 사용하여 여러 클라우드 허브에 게시할 수 있습니 다.

관리자는 스트림 속성에서 마지막 동기화 시간을 볼 수 있습니다*.*

조직에 따라 앱을 제거하는 대신 배포 정책 없이 앱을 보관 스트림으로 이동하는 것을 선호할 수 있습니다*.*

태그가 지정된 앱은 다른 Qlik Sense Enterprise on Windows 스트림의 앱과 같이 Qlik Sense Enterprise on Windows 허브에서 수정할 수 있습니다. Qlik Sense Enterprise on Windows 허브에서 다음을 수행할 수 있습 니다.

- 스트림의 앱을 복제합니다.
- 스트림의 앱을 다시 게시합니다.
- 앱 사용자 지정 속성을 관리합니다.
- **게시됨**의 앱을 엽니다.

Qlik Sense Enterprise on Windows의 열린 앱에서 다음을 수행할 수 있습니다.

- 개인 시트 및 스토리를 게시 및 게시 취소합니다.
- <span id="page-44-0"></span>• 공개 시트 및 스토리를 앱에 추가하거나 앱에서 제거합니다.

# 태그를 사용하여 클라우드 허브에 앱 게시

쓰기 액세스 권한이 있는 태그를 사용하여 클라우드 허브에 앱을 게시할 수 있습니다. 스트림 에 게시하면서 동시에 이 작업을 수행합니다. 스트림에 이미 존재하는 앱도 태그를 사용하여 클라우드 허브에 게시할 수 있습니다.

앱이 Qlik Sense Enterprise on Windows에서 스트림에 게시되면 Qlik Sense 관리자가 만든 배포 정책에 따라 사용자 지정 앱 속성을 사용하여 태그를 사용하여 앱을 받을 대상 클라우드 허브가 결정됩니다. 앱을 스트 림에 게시할 때 대상 클라우드 허브 및 태그를 제어하는 앱 속성을 설정할 수 있습니다. 스트림에 이미 게시 된 앱에 앱 속성을 적용할 수도 있습니다. 이러한 속성을 설정할 때 Qlik Sense에서 스트림의 앱을 선택한 태 그를 사용하여 선택한 클라우드 허브에 복사합니다.

앱이 클라우드 허브에 게시되면 테넌트 또는 분석 관리자가 클라우드 허브의 공간에서 준비된 앱을 사용할 수 있도록 설정할 수 있습니다.

배포에 여러 클라우드 허브가 있는 경우 하나를 선택해야 합니다.

제한된 데이터를 노출하지 않으려면 앱을 게시하기 전에 섹션 액세스 설정이 있는 모든 첨부 파 일을 제거합니다*.* 앱이 게시될 때 첨부 파일이 포함됩니다*.* 게시된 앱을 복사하는 경우 복사본에 첨부 파일이 포함됩니다*.* 하지만 첨부된 데이터 파일에 섹션 액세스 제한이 적용된 경우*,* 파일을 복사할 때 섹션 액세스 설정이 유지되지 않으므로 복사된 앱 사용자는 첨부된 파일에서 모든 데 이터를 볼 수 있습니다*.*

태그를 사용하여 클라우드 허브에 앱 게시

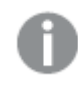

태그 및 대상 클라우드 허브 사용자 지정 속성은 *Qlik Sense* 관리자에 의해 결정됩니다*.* 이름은 이 절차에서 사용된 이름과 다를 수 있습니다*.*

다음과 같이 하십시오.

- 1. Qlik Sense Enterprise on Windows 허브의 **작업**에서 앱을 마우스 오른쪽 버튼으로 클릭한 다음 **게시**를 선택합니다.
- 2. **스트림 이름** 드롭다운 목록에서 스트림을 선택합니다.

하나의 스트림에 대한 액세스 권한만 있는 경우는 드롭다운 목록이 없습니다*.*

3.

하나의 스트림에 동일한 이름을 가진 여러 앱을 게시할 수 있습니다*. Qlik Sense*가 하나의 스트림에 동일한 이름을 가진 앱이 게시되었음을 알립니다*.*

- 4. 필요한 경우 **앱 이름** 필드에서 앱의 이름을 바꿀 수 있습니다. 이 필드에는 허브에서 선택한 앱의 이 름이 표시됩니다.
- 5. **관리**를 클릭합니다.
- 6. **태그**의 경우 값 목록에서 하나 이상의 태그를 선택합니다.
- 7. **적용**을 클릭합니다.
- 8. **게시**를 클릭합니다.

이제 **속성 관리** 대화 상자에서 선택한 태그를 사용하여 클라우드 허브에 게시된 앱이 준비됩니다. 테넌트 관리자가 준비된 앱을 관리 공간에 추가할 수 있습니다.

스트림에 게시된 앱을 태그를 사용하여 클라우드 허브에 배포

다음과 같이 하십시오.

- 1. 스트림에서 앱을 마우스 오른쪽 버튼으로 클릭하고 **속성 관리**를 선택합니다.
- 2. **태그**의 경우 값 목록에서 하나 이상의 태그를 선택합니다.
- 3. **적용**을 클릭합니다.

이제 **속성 관리** 대화 상자에서 선택한 태그를 사용하여 클라우드 허브에 게시된 앱이 준비됩니다. 테넌트 관리자가 준비된 앱을 관리 공간에 추가할 수 있습니다.

#### 게시된 앱의 태그 편집

다음과 같이 하십시오.

- 1. 스트림에서 앱을 마우스 오른쪽 버튼으로 클릭하고 **속성 관리**를 선택합니다.
- 2. 필요에 따라 태그를 편집합니다.
- 3. **적용**을 클릭합니다.

새 태그가 선택되면 해당 테넌트에 앱이 배포됩니다.

# <span id="page-46-0"></span>3.5 Qlik Sense 플랫폼 간 게시

일부 Qlik Sense 플랫폼 간에는 앱을 직접 게시할 수 없습니다.

예를 들어 Qlik Sense Desktop에서 Qlik Sense Enterprise로 앱을 게시할 수 없습니다. 대신 한 플랫폼에서 앱 의 복사본을 다운로드한 다음 다른 플랫폼으로 복사본을 업로드해야 합니다. 그런 다음 복사될 플랫폼에서 앱을 게시할 수 있습니다.

Qlik이 제품에서 개인정보를 관리하는 방법에 대한 자세한 내용은 Qlik 제품 [개인정보](https://www.qlik.com/us/legal/product-privacy-notice) 보호 알림을 참조하십 시오.

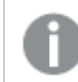

*Qlik Sense Desktop*에서 앱을 게시할 수 없습니다*.*

다른 플랫폼에 앱을 복사할 때 다음을 고려합니다.

- 대상 플랫폼에서 데이터 연결을 다시 만들어야 합니다.
- 대상 플랫폼에서 일부 기능이 지워되지 않을 수 있습니다.
- <sup>l</sup> 특정 작업을 수행하려면 적절한 권한이 필요합니다. 예를 들어 Qlik Sense Enterprise 관리자만 Qlik Management Console에서 앱을 가져오거나 내보낼 수 있습니다.

Qlik Sense Enterprise의 경우 QMC에서 앱을 가져오고 내보낼 수 있습니다.

Olik Sense SaaS의 경우 허브에서 앱을 가져오고 내보낼 수 있습니다. 내보내려면 앱에서 \*\*\*을 클릭합니다. 가져오려면 **새로 추가하기**를 클릭한 다음 **앱 업로드**를 클릭합니다.

<span id="page-46-1"></span>Qlik Sense Desktop의 경우 다음 위치로 또는 다음 위치에서 앱을 복사할 수 있습니 다. *C:\Users\username\Documents\Qlik\Sense\Apps*

# 3.6 Qlik Sense의 Qlik NPrinting 보고서

보고서는 Qlik NPrinting에서 Qlik Sense 허브로 배포될 수 있습니다.

수신자는 Qlik Sense 및 Qlik NPrinting에서 Active Directory 사용자 그룹에 속하는 명명된 사용자여야 합니다. 보고서는 비공개이며 배포 대상 사용자만 볼 수 있습니다.

<span id="page-46-2"></span>**보고서**를 클릭하면 허브에서 보고서를 볼 수 있습니다. 보고서 형식에는 PDF, Excel, Word, PowerPoint, PixelPerfect 및 HTML이 포함됩니다.

### 제한 사항

- Qlik Sense 허브에서 Qlik NPrinting 보고서를 삭제할 수 없습니다.
- <span id="page-46-3"></span>• Olik Sense 검색을 통해서는 보고서를 찾을 수 없습니다.

### Qlik NPrinting 보고서를 Qlik Sense에 배포

Qlik NPrinting 보고서를 Qlik Sense에 배포하는 일정을 예약할 수 있습니다.

### 요구 사항

Qlik Sense로의 Qlik NPrinting 보고서 배포를 활성화하고 구성하기 위해서는 다음이 필요합니다.

- Qlik NPrinting 버전 17.1 이상.
- Olik Sense 시스템 관리자가 Olik Sense OMC에서 내보낸 인증서(client.pfx, server.pfx 및 root.cer). 인 증서를 내보낼 때 비밀 키를 포함시켜야 합니다.
- 인증서는 Qlik NPrinting 관리자에 의해 Qlik NPrinting scheduler service가 실행되고 있는 모든 컴퓨터 에 설치되어 있어야 합니다.
- Qlik Sense QRS의 포트 4243에서 인바운드 연결을 허용하는 방화벽 규칙을 만들어야 합니다.
- Olik NPrinting에서 보고서 배포를 구성하려면 **게시** 작업 권한이 있는 Olik NPrinting scheduler service 사용자여야 합니다. 또한 다음과 같은 정보도 필요합니다.
	- <sup>o</sup> Qlik Sense 서버의 중앙 노드 주소. 이 정보는 **노드** 아래의 Qlik Sense QMC에서 확인할 수 있습 니다.

인증서 설치 및 *Qlik NPrinting*에서 *Qlik Sense*로의 보고서 배포 구성에 대한 자세한 절차는 *Qlik NPrinting* 도움말을 참조하십시오*.*

다음과 같이 하십시오.

- 1. **게시** 작업 권한을 가진 사용자로 Qlik NPrinting에 로그인합니다.
- 2. **대상**을 선택한 후 **허브**를 선택합니다. Qlik Sense 허브를 대상으로 추가합니다. Qlik Sense 서버의 중 앙 노드 주소가 필요합니다.
- <span id="page-47-0"></span>3. **게시** 작업을 만든 후 Qlik NPrinting 앱, 보고서, 사용자, 일정 및 허브를 대상으로 지정합니다.

# Qlik NPrinting에서 Qlik Sense 앱에 연결

Qlik NPrinting에서 Qlik Sense 앱으로의 연결을 만들 수 있습니다. 그런 다음, 데이터를 사용하여 Qlik NPrinting에서 보고서를 만들고 디자인할 수 있습니다.

### 요구 사항

Qlik NPrinting에서 Qlik Sense 앱으로의 연결을 활성화하고 만들기 위해서는 다음이 필요합니다.

- Qlik NPrinting에서 Qlik Sense로 보고서를 배포하는 경우와 동일한 인증서 요구 사항이 적용됩니다. 그러나 인증서는 모든 Qlik NPrinting Engine 컴퓨터에 설치되어 있어야 합니다.
- Qlik Sense QRS의 포트 4243에서 인바운드 연결을 허용하는 방화벽 규칙을 만들어야 합니다.
- Qlik NPrinting에서 Qlik Sense 앱에 대한 연결을 만들려면 **연결** 작업 권한이 있는 Qlik NPrinting 사용 자여야 합니다. 또한 다음과 같은 정보도 필요합니다.
	- Qlik Sense 서버의 프록시 주소(전체 컴퓨터 이름).
	- <sup>o</sup> Qlik Sense 앱 ID. 이 정보는 **앱** 아래의 Qlik Sense QMC에서 확인할 수 있습니다.
	- Qlik Sense 관리자의 Windows 도메인 및 사용자 이름. 이 정보는 **사용자** 아래의 Qlik Sense QMC에서 확인할 수 있습니다.

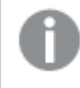

인증서 설치 및 *Qlik NPrinting*에서 *Qlik Sense* 앱으로의 연결 구성에 대한 자세한 절차는 *Qlik NPrinting* 도움말을 참조하십시오*.*

Qlik NPrinting에서 다음 작업을 수행하여 Qlik Sense 보고서에 대한 연결을 만듭니다.

- 1. **연결** 작업 권한을 가진 사용자로 Qlik NPrinting에 로그인합니다.
- 2. **앱** 드롭다운 목록을 선택하고 해당 목록에서 **앱**을 선택합니다. **앱 만들기**를 클릭하여 새 Qlik NPrinting 앱을 만듭니다.
- 3. **앱**을 선택한 후 **연결**을 선택합니다. **연결 만들기**를 클릭하고 방금 만든 앱을 선택한 후 Qlik Sense를 **소스**로 클릭합니다. 연결 만들기를 끝마치려면 다음 정보가 필요합니다.
	- Olik Sense 서버의 프록시 주소(전체 컴퓨터 이름).
	- Olik Sense 앱 ID.
	- Olik Sense 관리자의 Windows 도메인 및 사용자 이름.

# <span id="page-48-0"></span>3.7 Qlik Sense의 QlikView 문서

이메일로 파일을 배포하거나 특정 폴더 위치에 배포하는 대신 QlikView 문서에 대한 링크를 Qlik Sense 허브에 게시할 수 있습니다.

QlikView 문서를 QlikView 및 Qlik Sense에서 **Active Directory** 사용자 그룹에 속한 명명된 사용자와 공유하려 는 경우에 이 방법을 사용할 수 있습니다. QlikView에서는 관리자가 Qlik Sense에 대한 배포를 설정해야 합니 다.

# <span id="page-48-1"></span>요구 사항

### QlikView 및 Qlik Sense 요구 사항

QlikView 문서 링크를 게시하기 위해서는 다음이 필요합니다.

- QlikView 버전 12.00 SR3 이상.
- QlikView 설치에는 Publisher 라이선스가 필요합니다.
- <sup>l</sup> 시스템 관리자가 Qlik Sense Management Console에서 각 QlikView Distribution Service (QDS) 시스템 으로 여러 인증서 집합(*client.pfx*, *server.pfx* 및 *root.cer*)을 내보내야 합니다.
- Qlik Sense가 콘텐츠 공유를 허용하도록 구성되어야 합니다.
- QlikView AccessPoint에 대한 서버 연결이 시스템 이름을 사용하도록 구성되어야 합니다.

### QlikView 인증서 요구 사항

QlikView에 대한 인증서 집합을 만들 때 다음이 필요합니다.

- <sup>l</sup> 인증서는 QDS 시스템의 도메인을 포함하여 전체 이름을 사용하여 만들어야 합니다.
- 인증서의 비밀번호가 보호되어야 합니다.
- 비밀 키 쌍을 만들어야 합니다.

### 구성 요구 사항

다음 항목에서는 Qlik Sense 허브에서 QlikView 문서 링크를 게시할 때 필요한 구성에 대해 자세히 설명합니 다.

- <sup>l</sup> [Configuring](/en-US/sense-admin/Subsystems/DeployAdministerQSE/Content/Sense_DeployAdminister/QSEoW/Administer_QSEoW/Managing_QSEoW/configure-to-publish-shared-content-link.htm) Qlik Sense to allow users to publish a link to shared content(영어만 제공)
- <sup>l</sup> Configuring the QlikView [Distribution](/en-US/sense-admin/Subsystems/DeployAdministerQSE/Content/Sense_DeployAdminister/QSEoW/Administer_QSEoW/Managing_QSEoW/configure-QDS-with-certificates.htm) Service with the Qlik Sense certificates(영어만 제공)
- <span id="page-49-0"></span><sup>l</sup> Creating a task to publish a link to a QlikView [document](/en-US/sense-admin/Subsystems/DeployAdministerQSE/Content/Sense_DeployAdminister/QSEoW/Administer_QSEoW/Managing_QSEoW/create-task-publish-QV-document-link.htm) in the Qlik Sense hub(영어만 제공)

# Qlik Sense 허브에 QlikView 문서에 대한 링크 게시

QlikView Management Console을 사용하여 Qlik Sense 허브에서 QlikView 문서에 대한 링크를 공유합니다. QlikView 문서를 보려면 공유한 문서에 대한 액세스 권한이 있는 명명된 사용자와 동일한 자격 증명을 사용 하여 Qlik Sense 허브에 로그인합니다. **QlikView 문서**에서 문서에 대한 링크를 선택하여 새 창에서 QlikView AccessPoint를 엽니다. Qlik Sense에서 QlikView 문서를 볼 때 변경 사항을 저장할 수 없습니다.

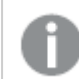

*QlikView* 문서는 소형 장치용 모바일 보기를 사용하여 표시할 수 없습니다*.*

다음과 같이 하십시오.

1. **Documents** 탭을 클릭합니다. **Source Document** 페이지가 열립니다.

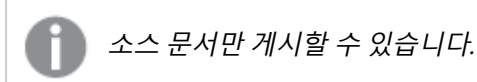

- 2. QDS 시스템 인스턴스를 확장하고 공유할 문서를 찾습니다.
- 3.  $\bigcirc$ 를 클릭하여 새로운 작업을 생성합니다.
- 4. **Distribute** 탭에서 을 클릭하여 수신자를 추가합니다.
- 5. **Named User** 사용자 유형을 선택합니다.
- 6. 를 클릭하여 사용자를 추가합니다.

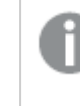

명명된 사용자는 *QlikView* 및 *Qlik Sense*에서 *Active Directory* 사용자 그룹에 속해야 합니 다*.*

- 7. **Document Information** 탭에서 를 클릭하여 수신자 특성을 추가합니다.
- 8. **Name** 필드에 *ShowInSenseHub*를 입력하고 **Value** 필드에 *true*를 입력합니다.
- 9. **Apply**를 클릭합니다. 작업이 실행될 수 있으며, 이제 Qlik Sense 허브에 QlikView 문서에 대한 링크를 추가합니다.

# <span id="page-50-0"></span>4 다운로드 및 인쇄

시트 및 시각화를 다운로드하고 인쇄하여 Qlik Sense 시스템 경계 외부의 사용자와 통찰력을 공유할 수 있습니다. 예를 들어 공급업체와 협력하여 사용 중인 데이터에 기반한 배송 결정을 내릴 수 있습니다.

시트 및 시각화를 PDFs 및 이미지로 다운로드할 수 있습니다.

Qlik NPrinting은 Qlik Sense에 연결하고 다른 출력 형식으로 보고서를 생성할 수 있습니다. 예를 들어 재주문 이 필요한 의약품이 나열된 일일 Excel 보고서를 만들 수 있습니다. 자세한 내용은 다음을 참조하십시오. Qlik [NPrinting](/en-US/nprinting/Content/NPrinting/Introduction/Introduction.htm) 정보.

# <span id="page-50-1"></span>4.1 시각화에서 데이터 다운로드

시각화에서 데이터를 다운로드하고 .xlsx 파일로 저장할 수 있습니다.

Excel 내보내기 파일의 행 및 열 제한 수는 [ExportData](https://qlik.dev/apis/json-rpc/qix/genericobject#%23%2Fentries%2FGenericObject%2Fentries%2FExportData) 메서드를 참조하십시오.

#### **다음과 같이 하십시오.**

- 1. 데이터를 다운로드할 시각화를 마우스 오른쪽 버튼으로 클릭합니다.
- 2. **다운로드 형식...** 및 **데이터**를 선택합니다.
- 3. 링크를 클릭하여 데이터 파일을 다운로드합니다.
- 4. 파일을 열거나 저장합니다.

둘 이상의 차원이 있는 필터 창에서 모든 차원 또는 단일 차원을 선택할 수 있습니다*.*

데이터를 내보낼 때 테이블에 빈 열 이름이 있으면 손상된 데이터 오류가 발생합니다*.* 이 오류를 방지하려면 항상 열에 이름을 추가합니다*.*

### <span id="page-50-2"></span>테이블에서 데이터 다운로드

**데이터 내보내기 설정** 대화 상자에서 스타일 지정 및 행 합계를 포함하여 내보내기에 적용되는 향상된 테이 블 형식을 선택할 수 있습니다. 향상된 테이블 형식은 피벗 테이블 내보내기에 적용할 수 없습니다.

이 내보내기는 브라우저에서 수행되므로 특히 대용량 데이터 집합의 경우 완료하는 데 더 많은 시간이 필요 할 수 있습니다.

다음과 같은 몇 가지 예외를 제외하고 데이터에 스타일 지정이 적용됩니다.

- 최대 2,097,152개의 셀이 있는 표에서 작동하는 향상된 표 서식 지정으로 Excel에 다운로드하십시오.
- <sup>l</sup> 향상된 테이블 서식 지정으로 Excel에 다운로드하는 것은 API를 통해 지원되지 않습니다.
- 테이블 셀의 이미지는 포함되지 않습니다.
- 테이블 셀의 미니 차트는 포함되지 않습니다.
- 테이블 셀의 표시기는 포함되지 않습니다.
- 다음 숫자 서식 지정 모드는 지원되지 않습니다.
	- $\bullet$  Auto
	- 기간
	- 사용자 지정
- 경우에 따라 로케일이 지원되지 않습니다. 예를 들어, Excel은 로컬 PC에 정의된 구분 기호를 사용하 며 재정의할 수 없습니다.
- 열에 특정 정렬이 설정되어 있으면 다운로드한 Excel 내보내기 파일에서 제목이 이를 상속합니다.
- 서식 지정이 없는 aText 및 aNum이 모두 있는 이중 필드가 숫자로 내보내집니다.
- Olik Sense 및 Excel의 시작 날짜가 다릅니다.
- RTL(오른쪽에서 왼쪽) 텍스트는 다운로드에 포함되지 않습니다.
- 셀 채우기 색상의 불투명도는 다운로드에 포함되지 않습니다.
- <span id="page-51-0"></span>• 사용자 지정 테마의 CSS 클래스를 통해 정의된 색상은 다운로드에 포함되지 않습니다.

### 42 시트 다우로드

Qlik Sense에서 전체 시트를 PDF 파일로 다운로드할 수 있습니다.

PDF로 다운로드한 시트는 선택한 용지 크기 및 방향을 초과하지 않습니다. 시트가 PDF 페이지에 맞지 않을 경우 크기가 조정됩니다. 시트 크기가 너무 커서 단일 PDF 페이지에 명확하게 표시할 수 없는 경우 확장된 시트 및 사용자 지정 크기 시트의 PDF 출력 품질이 떨어질 수 있습니다.

<span id="page-51-1"></span>터치 스크린 장치를 사용할 경우에는 다운로드 프로세스가 다르게 보일 수 있습니다.

### 화면비 정보

화면비 옵션에는 두 가지가 있습니다.

현재 크기 유지

- 전체 시트의 크기는 선택한 PDF 페이지 형식과 방향에 맞게 조정됩니다.
- <sup>l</sup> 차트 비율은 브라우저 창에서 보는 것과 동일하게 유지됩니다. 이는 시각화가 잘릴 수 있음을 의미합 니다.
- 시트는 페이지 오른쪽 맞춤으로 설정됩니다.
- <sup>l</sup> 해상도는 브라우저 창 크기의 영향을 받습니다. 선택한 페이지 형식보다 큰 브라우저 창에서 인쇄된 PDF는 인쇄된 픽셀 수가 원본보다 적기 때문에 선명하지 않게 표시될 수 있습니다.

페이지에 맞춤

- 전체 시트의 크기는 선택한 PDF 페이지 형식과 방향에 맞게 조정됩니다.
- 차트 비율은 페이지에 맞게 변경됩니다. 화면비는 적절히 변경됩니다. 페이지에 맞게 차트 주변에 공 간이 있을 수 있습니다.
- <span id="page-51-2"></span>• 시트는 페이지 오른쪽 맞춤으로 설정됩니다.

### 시트 다운로드

- 1. 다운로드하려는 시트를 엽니다.
- 2. 도구 모음( )에서 탐색 버튼을 클릭하고 시트를 **PDF로 다운로드**를 선택합니다. **PDF 설정** 대화 상자가 나타납니다.
- 3. **용지 크기** 드롭다운 메뉴를 사용하여 페이지 차원을 선택합니다.
- 4. **해상도(dpi)**에서 **+** 또는 **-**를 사용하여 해상도를 적절히 높이거나 낮춥니다. 정확한 값을 입력할 수도 있습니다. 최소값은 72DPI이고 최대값은 300DPI입니다.
- 5. **세로** 또는 **가로**를 선택하여 **방향**을 선택합니다.
- 6. **화면비 옵션**에서 다음을 선택할 수 있습니다.
	- <sup>l</sup> **현재 크기 유지**
	- <sup>l</sup> **페이지에 맞춤**
- <span id="page-52-0"></span>7. 이미지를 만들기 시작하려면 **내보내기**를 클릭하십시오.

### 제한 사항

- 피벗 테이블을 확장하지 않고 다우로드합니다. 부분 확장 또는 전체 보기는 유지되지 않습니다.
- 타사 확장, 필터 창 및 작업 버튼은 빈 이미지로 다운로드됩니다.
- <sup>l</sup> 시각화 확장(사용자 지정 개체)은 PDF로 다운로드할 수 없습니다. 이미지로 다운로드할 수 있습니다.
- 동적 보기 개체는 지원되지 않습니다.
- 브라우저에 PDF 뷰어 플러그인이 설치되지 않은 경우 **다운로드** 대화 상자에 미리 보기가 없습니다.
- 사용자 지정 테마가 적용된 앱에서 시트를 다운로드하면 테마가 시각화에만 적용됩니다. 다운로드 된 PDF에는 시트 스타일링(예: 배경색)이 적용되지 않습니다.
- <span id="page-52-1"></span><sup>l</sup> 시트 크기가 너무 커서 단일 PDF 페이지에 명확하게 표시할 수 없는 경우 확장된 시트 및 사용자 지 정 크기 시트의 PDF 출력 품질이 떨어질 수 있습니다.

# 4.3 시각화 다운로드

<span id="page-52-2"></span>시각화를 이미지 또는 PDF 파일로 다운로드할 수 있습니다.

### 데스크톱 장치에서 시각화 다운로드

#### 이미지로 다운로드

- 1. 시각화 오른쪽 위에서 •••을 클릭하거나 시각화를 마우스 오른쪽 버튼으로 클릭합니다.
- 2. 옵션 메뉴에서 **다운로드 형식...** > **이미지**를 선택합니다. **이미지 설정** 대화 상자가 나타납니다.
- 3. **현재 항목** 옵션을 유지하거나 **사용자 지정** 옵션을 사용하여 변경할 수 있습니다.
	- <sup>l</sup> **현재 항목**을 선택하면 원본 차트의 너비 및 높이와 화면 해상도(dpi)가 표시됩니다. **파일 형식** 드롭다운 메뉴를 사용하여 .png와 .jpeg 중에서 출력 형식을 선택할 수 있습니다.
	- <sup>l</sup> **사용자 지정:**을 클릭하여 내보낸 이미지의 차원 및 해상도를 사용자 지정할 수 있습니다. 새로운 이미지 너비 및 높이를 설정하려면 **+** 또는 **-**를 클릭하여 너비 또는 높이를 적절하게 증 가 또는 감소시킵니다. 정확한 값을 입력할 수도 있습니다. 최소값은 8픽셀이고 최대값은 2,000픽셀입니다.

새 이미지 해상도를 설정하려면 **해상도(dpi)** 양 옆에서 **+** 또는 **-**를 클릭하여 해상도를 적절하 게 높이거나 낮춥니다. 정확한 값을 입력할 수도 있습니다. 최소값은 72dpi이고 최대값은 300dpi입니다.

4. 이미지를 만들기 시작하려면 **내보내기**를 클릭하십시오.

모범 사례

시각화를 이미지로 다운로드하는 데 도움이 되는 몇 가지 팁이 있습니다.

- <sup>l</sup> 내보낼 수 있는 이미지의 최대 크기는 2,000x2,000픽셀입니다. 내보낼 이미지가 이보다 더 큰 경우 **사 용자 지정**에서 크기를 줄여야 합니다.
- <sup>l</sup> 화면비를 유지하려면 **너비(픽셀)** 및 **높이(픽셀)**를 적절하게 변경해야 합니다.
- 이미지의 해상도를 높이려면 동일한 배율로 너비와 높이를 증가시켜 이미지의 크기를 유지해야 합 니다.

PDF로 다운로드

다음과 같이 하십시오.

- 1. 메뉴에서 **다음으로 다운로드...**를 선택하고 **PDF**를 선택합니다. **PDF 설정** 대화 상자가 나타납니다.
- 2. 관련 드롭다운 메뉴를 스크롤하고 선택 항목을 클릭하여 **용지 크기**를 선택합니다.
- 3. **+** 또는 **-**를 클릭하여 **해상도(dpi)**를 높이거나 낮출 수 있습니다. 정확한 값을 입력할 수도 있습니다. 최소값은 72dpi이고 최대값은 300dpi입니다.
- 4. **세로** 또는 **가로** 버튼을 선택하여 **방향**을 선택합니다.
- 5. **화면비 옵션**에서는 다음을 선택할 수 있습니다.
	- <sup>l</sup> **현재 크기 유지**를 선택하면 시각화의 크기를 변경하지 않고 PDF에 삽입할 수 있습니다. 결과 PDF가 시각화보다 작으면 해당 시각화는 잘립니다.
	- <sup>l</sup> **페이지에 맞춤(화면비 유지 안 함)**은 전체 페이지를 채우도록 시각화의 높이 및 너비를 변경 합니다. 화면비는 적절히 변경됩니다.
- 6. 이미지를 만들기 시작하려면 **내보내기**를 클릭하십시오.

시각화의 종이 사본을 만들려면 *PDF* 파일을 인쇄할 수 있습니다*.*

### <span id="page-53-0"></span>모바일 장치에서 시각화 다운로드

또한 모바일 장치에서 시각화를 다운로드할 수 있습니다.

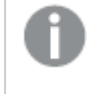

*Android* 장치에서 시각화의 다운로드는 새 탭에서 시작됩니다*.* 서버에 신뢰할 수 있는 인증서가 없는 경우 다운로드 메시지 대신 보안 경고가 표시됩니다*.* 모바일 장치에서 내보내는 경우*, PDF* 로 내보내는 것이 기본 옵션입니다*.*

#### PDF로 다운로드

모바일 장치에서 다운로드하는 경우, PDF가 기본 옵션입니다.

- 1. 다운로드하려는 시각화를 탭하여 확대합니다.
- 2. 를 클릭하고 **내보내기**를 선택합니다. **파일 형식 선택** 드롭다운 메뉴에서 기본 옵션 **PDF**를 유지합니다.
- 3. 관련 드롭다운 메뉴를 스크롤하고 선택한 유형을 클릭하여 **용지 크기**를 선택합니다.
- 4. **세로** 또는 **가로**를 선택하여 **방향**을 선택합니다.
- 5. **내보내기**를 클릭하여 PDF 만들기를 시작합니다.
- 6. PDF를 다운로드하려면 **PDF 파일을 다운로드하려면 여기를 클릭하십시오.** 링크를 클릭합니다.

이미지로 다운로드

다음과 같이 하십시오.

- 1. 다운로드하려는 시각화를 탭하여 확대합니다.
- 2. 를 클릭하고 **내보내기**를 선택합니다.
- 3. **파일 형식 선택** 드롭다운을 열고 **PNG** 또는 **JPEG**를 클릭하여 원하는 이미지 형식을 선택합니다.
- 4. 이미지를 만들기 시작하려면 **내보내기**를 클릭하십시오.
- 5. 이미지를 다운로드하려면 **이미지 파일을 다운로드하려면 여기를 클릭하십시오.** 링크를 클릭합니 다.

<span id="page-54-0"></span>제한 사항

- 시각화의 보이는 부분만 다운로드됩니다. 예를 들어 스크롤 막대가 있는 테이블을 다운로드하면 전 체 테이블을 얻을 수 없습니다. 스크롤 막대 및 스크롤 막대로 지정되는 창 영역을 표시하는 이미지 를 얻게 됩니다.
- 다음과 같은 유형의 개체는 다운로드할 수 없습니다.
	- <sup>l</sup> 필터 창
	- 시트 제목
- <span id="page-54-1"></span>• 시각화 확장 및 설치에 대한 보안 규칙이 이를 허용하도록 설정된 경우 시각화 확장(사용자 지정 개 체)을 다운로드할 수 있습니다.

# 4.4 스토리 다운로드

스토리를 PowerPoint 프레젠테이션 또는 PDF 파일로 다운로드할 수 있습니다. 스토리는 스토 리를 만드는 데 사용된 선택 상태로 내보내집니다. 스토리 재생 중에 적용된 선택은 무시됩니 다.

모바일 장치에서는 이 기능을 사용할 수 없습니다*.*

### <span id="page-54-2"></span>PowerPoint 프레젠테이션으로 다운로드

데이터 스토리텔링 기능을 사용하여 스토리에서 PowerPoint 프레젠테이션을 만들 수 있습니다.

- 1. 다운로드하려는 스토리를 엽니다.
- 2. 을 클릭하고 **PowerPoint로 스토리 다운로드**를 선택합니다. **PowerPoint 설정** 대화 상자가 나타납니다.
- 3. 기본 **슬라이드 크기** 및 **해상도(dpi)**를 변경하고 싶으면 두 드롭다운 목록에서 선택합니다.
- 4. 대화 상자 하단의 행에 설정 결과가 표시됩니다.
- 5. **내보내기**를 클릭합니다. PowerPoint 프레젠테이션이 준비되면 대화 상자에 링크가 나타납니다.
- 6. 해당 링크를 클릭합니다. 프레젠테이션이 브라우저의 기본 다운로드 위치로 다운로드됩니다.
- 7. **취소**를 클릭하여 대화 상자를 닫습니다.

#### 사전 구성된 PowerPoint 슬라이드 크기

기본적으로 내보낸 프레젠테이션의 슬라이드 크기는 16:9의 와이드스크린 화면비와 220dpi 해상도를 갖는 960x540픽셀입니다.

PowerPoint 슬라이드의 경우 사전 구성된 세 가지 슬라이드 크기 및 화면비 중에서 선택할 수 있습니다. 사 용자 지정 옵션도 사용할 수 있습니다. 사전 구성된 슬라이드 크기는 다음과 같습니다.

| 사전 구성된 슬라이드 크기    | 화면비   | 너비(픽셀) | 높이(픽셀) |
|-------------------|-------|--------|--------|
| 표준(4:3)           | 4:3   | 960    | 720    |
| 와이드스크린(16:9)(기본값) | 16:9  | 960    | 540    |
| 와이드스크린(16:10)     | 16:10 | 960    | 600    |

사전 구성된 PowerPoint 슬라이드 크기

220dpi, 150dpi, 96dpi의 세 가지 해상도를 사용할 수 있습니다.

#### 사용자 지정 슬라이드 높이 및 너비 설정

**PowerPoint 설정** 대화 상자의 **슬라이드 크기** 드롭다운 목록에서 **사용자 지정**을 선택하면 내보낸 슬라이드 의 차원을 사전 구성된 값 이외의 값으로 설정할 수 있습니다. 그러면 슬라이드 너비 및 높이를 픽셀로 설정 할 수 있도록 대화 상자가 변경됩니다.

다음과 같이 하십시오.

<sup>l</sup> **+** 또는 **-**를 클릭하여 원하는 슬라이드 높이 또는 너비로 늘리거나 줄입니다. 필드에 정확한 값을 직접 입력할 수도 있습니다.

화면비를 유지하려면 **너비***(***픽셀***)* 및 **높이***(***픽셀***)*를 적절히 조정했는지 확인하십시오*.*

#### <span id="page-55-0"></span>PDF로 다운로드

데이터 스토리텔링 기능을 사용하여 스토리를 PDF로 다운로드할 수 있습니다.

- 1. 다운로드하려는 스토리를 엽니다.
- 2. 을 클릭하고 **PDF로 스토리 다운로드**를 선택합니다. **PDF 설정** 대화 상자가 나타납니다.
- 3. 기본 **용지 크기**를 변경하려면 두 드롭다운 목록에서 선택합니다.
- 4. 새 이미지 해상도를 설정하려면 **해상도(dpi)**에 대해 **+** 또는 **-**를 클릭하여 해상도를 적절히 높이거나 낮춥니다. 정확한 값을 입력할 수도 있습니다. 최소값은 72dpi이고 최대값은 300dpi입니다.
- 5. **세로** 또는 **가로**를 클릭하여 **방향**을 선택합니다.
- 6. **화면비 옵션**에서는 다음을 선택할 수 있습니다.
	- <sup>l</sup> **현재 크기 유지**를 선택하면 시각화의 크기를 변경하지 않고 PDF에 삽입할 수 있습니다. 결과 PDF가 시각화보다 작으면 해당 시각화가 잘립니다.
	- <sup>l</sup> **페이지에 맞춤**을 선택하면 전체 페이지를 채우도록 시각화의 높이 및 너비를 변경합니다. 화 면비는 적절히 변경됩니다.
- 7. 대화 상자 하단의 행에 설정 결과가 표시됩니다.
- 8. **내보내기**를 클릭합니다. PDF 프레젠테이션이 준비되면 대화 상자에 링크가 나타납니다.
- 9. PDF를 다운로드하려면 **PDF 파일을 다운로드하려면 여기를 클릭하십시오.**를 클릭합니다. 프레젠테이션이 브라우저의 기본 다운로드 위치로 다운로드됩니다.
- <span id="page-56-0"></span>10. **취소**를 클릭하여 대화 상자를 닫습니다.

# 4.5 문제 해결 - 다운로드

이 섹션에서는 Qlik Sense에서 데이터 또는 스토리를 내보낼 때 발생할 수 있는 문제를 설명합 니다.

### <span id="page-56-1"></span>익명 사용자는 앱 데이터를 다운로드할 수 없습니다.

익명 사용자가 데이터를 다운로드할 수 있도록 하려고 합니다. 예를 들어 시각화를 이미지/pdf/데이터로 다 운로드하려고 합니다.

#### **가능한 원인**

익명 사용자에게 데이터를 다운로드할 수 있는 권한을 부여하는 보안 규칙이 없습니다.

#### **제안 조치**

보안 규칙 ExportAppData의 복사본을 만들고 resource.HasPrivilege("read")만 **조건**에 포함하도록 복사 본을 수정하여 익명 사용자에 대한 데이터 다운로드를 활성화할 수 있습니다. 자세한 내용은 Qlik [Sense](/en-US/sense-admin/Subsystems/DeployAdministerQSE/Content/Sense_DeployAdminister/QSEoW/Administer_QSEoW/Managing_QSEoW/preinstalled-QMC-security-rules.htm)에 [설치된](/en-US/sense-admin/Subsystems/DeployAdministerQSE/Content/Sense_DeployAdminister/QSEoW/Administer_QSEoW/Managing_QSEoW/preinstalled-QMC-security-rules.htm) 보안 규칙을 참조하십시오.

### <span id="page-56-2"></span>시각화를 이미지로 다운로드할 수 없습니다.

시각화를 이미지로 다운로드하려고 했지만 다운로드에 실패했습니다.

#### **가능한 원인**

다운로드하려는 시각화가 너무 큽니다. 다운로드할 수 있는 이미지의 최대 크기는 2,000x2,000픽셀입니다.

#### **제안 조치**

<span id="page-57-0"></span>다운로드할 때 **이미지 설정** 대화 상자에서 **사용자 지정** 버튼을 선택하고 이미지 크기를 2,000x2,000픽셀로 설정하십시오.

### PDF 파일에 공백 문자가 있습니다.

일본어, 한국어, 중국어(간체) 또는 중국어(번체) 레이블이 있는 스토리를 다운로드할 때 만든 PDF 파일에 공 백 문자가 있습니다.

#### **가능한 원인**

이들 언어로 스토리를 다운로드하려면 적절한 글꼴을 사용하거나, 아니면 기본 Times New Roman 글꼴을 사용해야 합니다. Times New Roman은 일본어, 한국어, 중국어(간체) 및 중국어(번체)를 지원하지 않습니다.

이는 스토리의 제목 또는 단락 개체의 텍스트에만 적용되며, 포함된 시각화에는 적용되지 않습니다.

데이터 로드 편집기의 응용 프로그램에 대한 CollationLocale 설정에서 ja, ja-JP, ko, ko-KR, zh-CN, zh-TW가 선언된 경우, 다운로드 기능은 아래의 목록에 나온 순서에서 첫 번째로 사용 가능한 글꼴을 사용하여 PDF를 생성합니다.

| CollationLocale 언어 | 글꼴 스택                                                        |
|--------------------|--------------------------------------------------------------|
| 중국어(간체)            | SimSun, SimHei, FangSong                                     |
| 중국어(번체)            | PMingLiU, MingLiU, Microsoft JhengHei, Microsoft JhengHei UI |
| 일본어                | Meiryo, Meiryo UI, Yu Gothic, Yu Gothic UI, MS UI Gothic     |
| 한국어                | 맑은 고딕, 바탕체                                                   |

사용 가능한 글꼴

위 목록의 글꼴을 찾지 못하면 중국어, 한국어 또는 일본어 글꼴이 필요한 스토리의 문자가 인쇄되지 않습 니다. 단지 공백 문자로만 표시됩니다.

#### **제안 조치**

사용 중인 언어의 PDF 다운로드에 사용되는 글꼴 중 하나를 설치하십시오. 시스템에서는 지정된 순서에 따 라 테이블의 글꼴만 사용하므로 글꼴을 선택할 수는 없습니다.

CollationLocale에서 설정한 언어와 동일한 언어의 레이블을 사용하는지 확인하십시오. 다른 경우, 작성된 보고서에서는 일반적인 문자만 올바르게 표시됩니다.

<span id="page-57-1"></span>아랍어나 히브리어와 같이 오른쪽에서 왼쪽으로 읽는 언어는 현재 레이블에서 지원되지 않습니다.

# 시트를 다운로드했지만 데이터 보기 테이블이 시각화로 다시 변경되었 습니다.

전체 시트를 다운로드했지만 데이터 테이블로 변경한 모든 시각화가 원본 시각화로 다시 변경되었습니다.

#### **가능한 원인**

시각화의 데이터 보기는 다운로드할 수 없습니다.

#### **제안 조치**

데이터로 다운로드 옵션을 사용하여 각 시각화에 대한 데이터를 다운로드하십시오.